# 見守り情報管理システム 一般利用者向け操作説明書

Ver2.0 2017/5/26

# 国立研究開発法人 防災科学技術研究所

# 目次

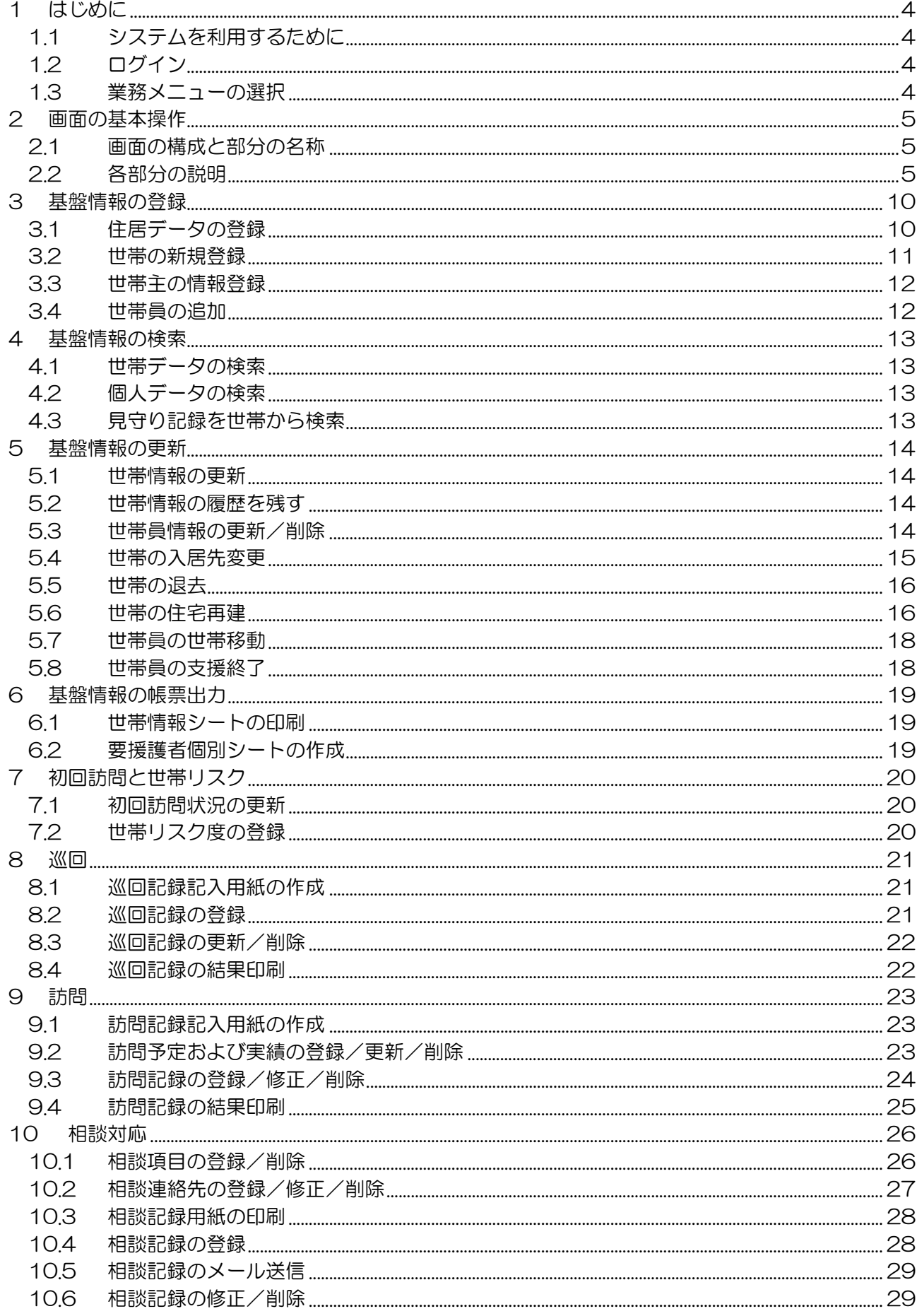

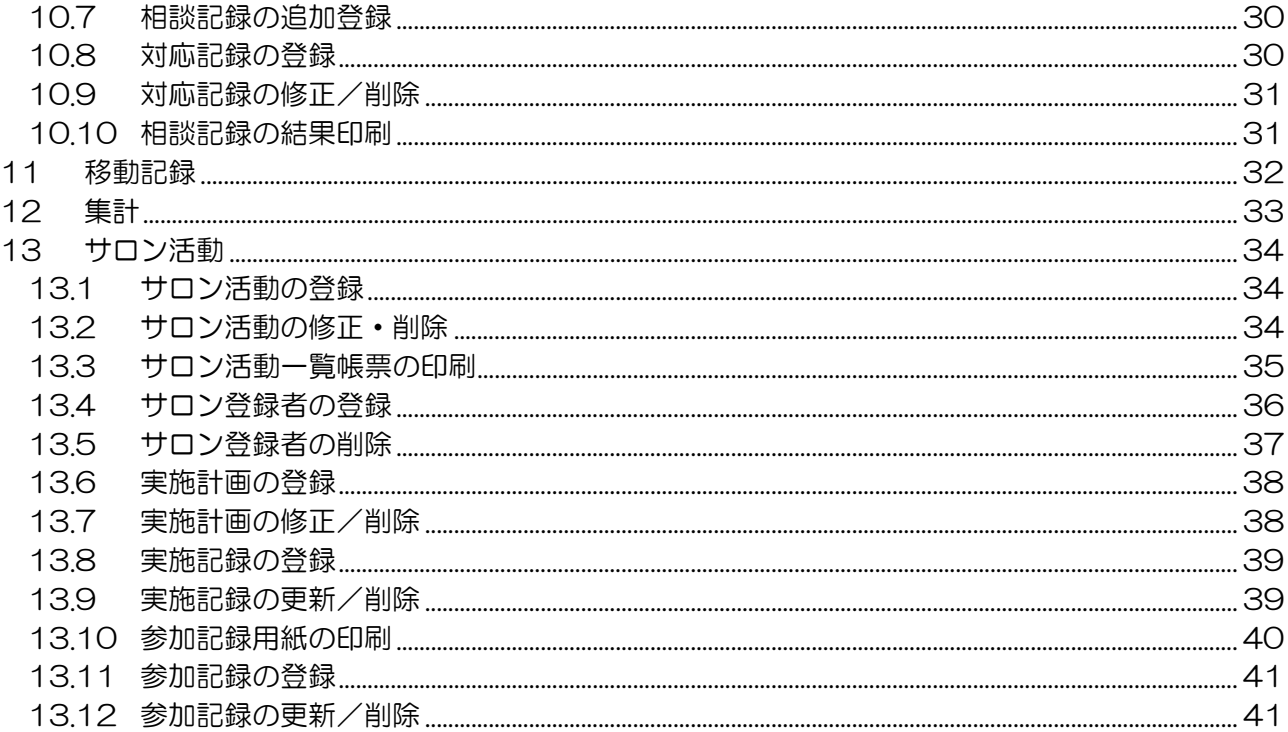

# 1 はじめに

# 1.1 システムを利用するために

利用にはユーザー登録が必要です。運用管理者に依頼し、以下の情報を確認して下さい。

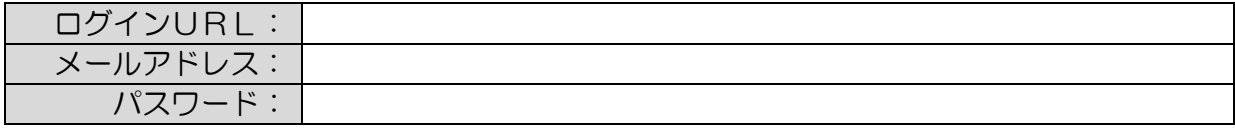

# 1.2 ログイン

ログインページ(e コミグループウェア)を開き、ログインします。 「見守り情報管理システム」をクリックしてシステム画面を開きます。

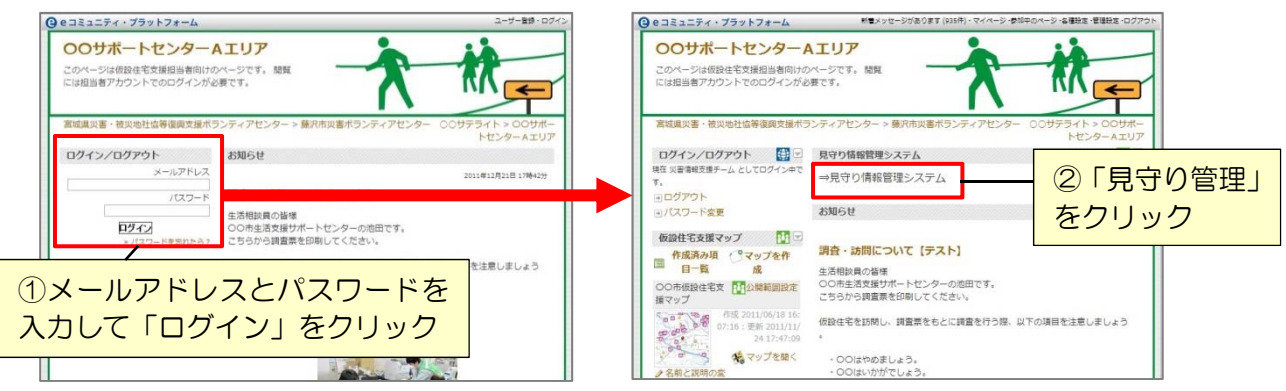

# 1.3 業務メニューの選択

業務から作業を選択し見守り情報管理システムの画面を起動します。

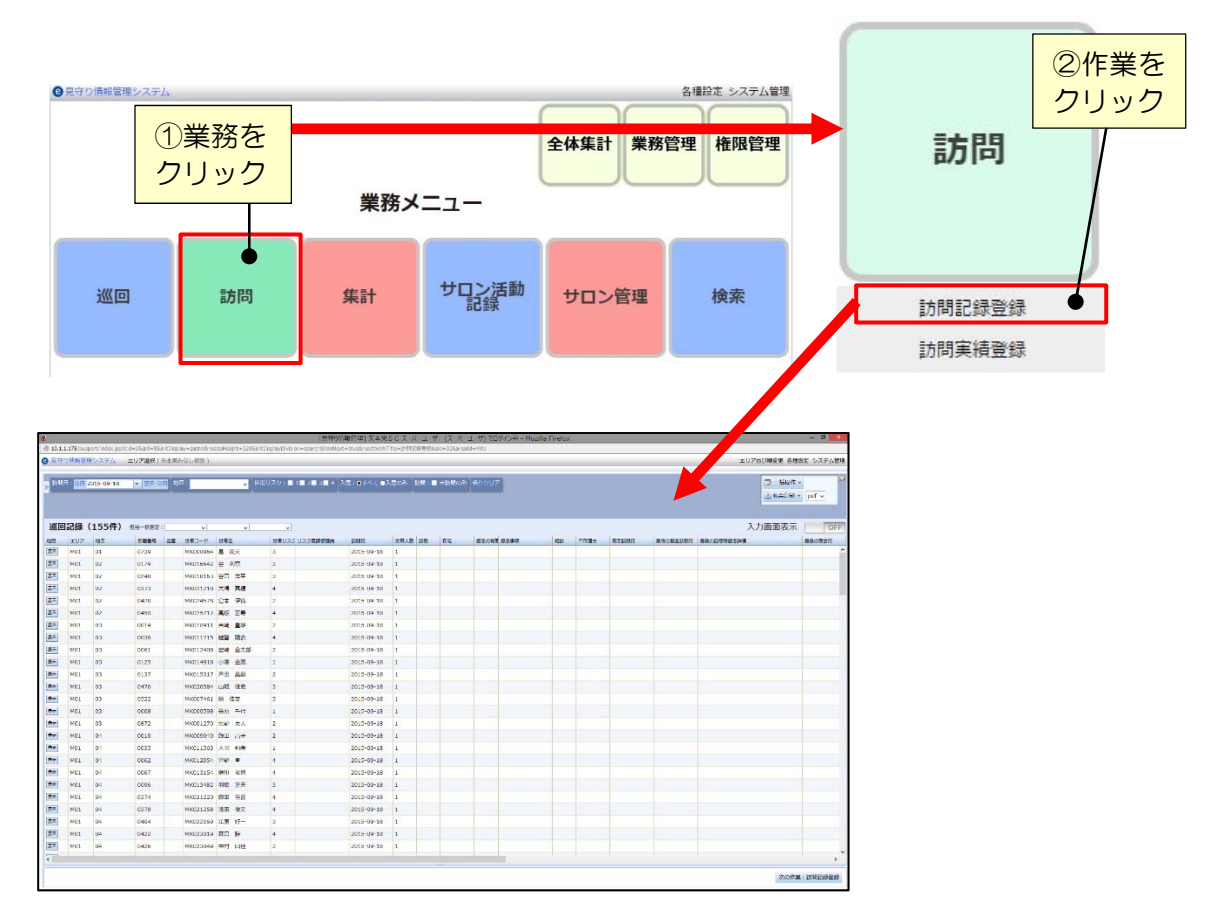

# 2 画面の基本操作

# 2.1 画面の構成と部分の名称

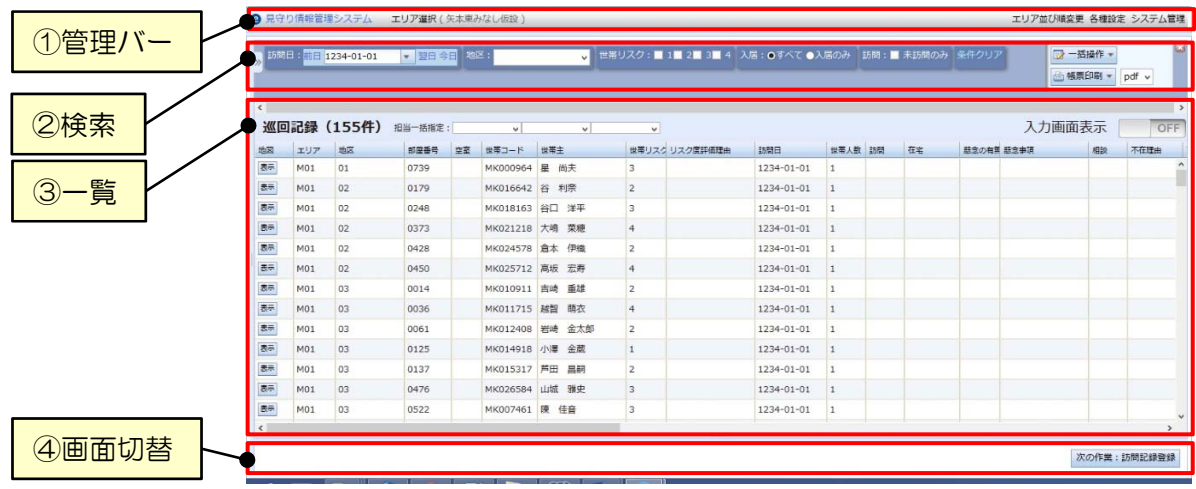

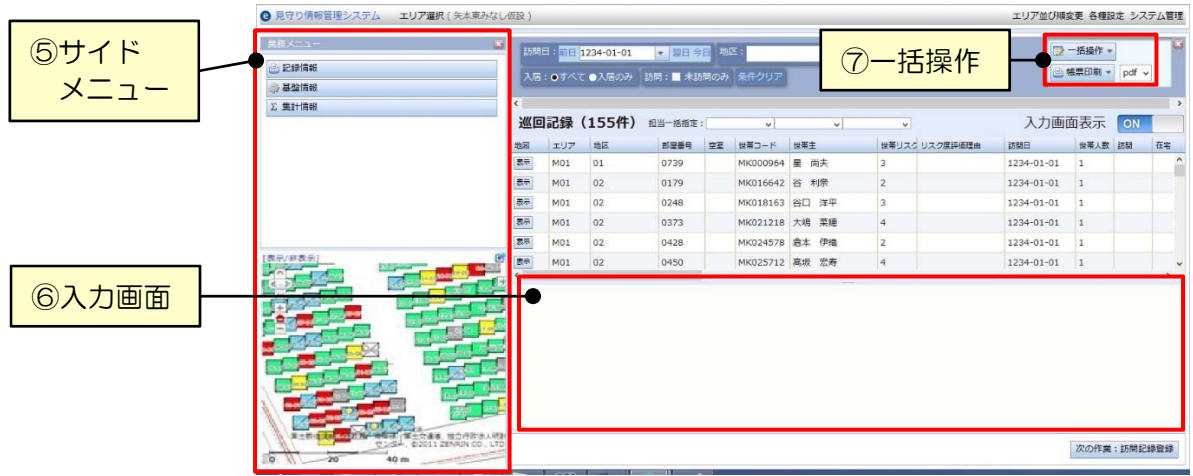

# 2.2 各部分の説明

#### ① 管理バー(※管理者限定)

エリアの切り替えと、各種設定およびシステム管理画面への移動を行います。

エリア並び順変更 各種設定 システム管理

管理バー内の「エリア選択」をクリックするとダイアログが表示され、データを表示した いエリアを選択することができます。

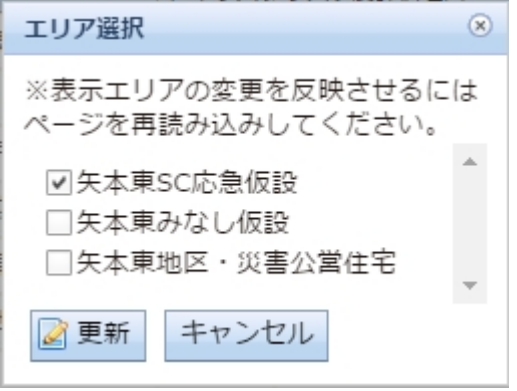

- ② 検索
	- データの検索を行います。検索条件は画面によって異なります。
	- > 検索画面の表示/非表示切り替え
		- をクリックすると、検索画面が非表示になります。

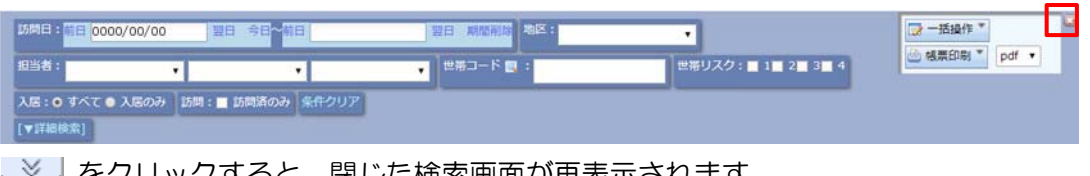

| 3 入力画面表 | | OFF

**REINE** 

をクリックすると、閉じた検索画面が再表示されます。

巡回記録 (157件) ##-###:

**ED BAR ARANT** ■ 数の有) 数定事项

#### ▶ 検索条件のクリア

「条件クリア」をクリックすると、検索条件がリセットされます。

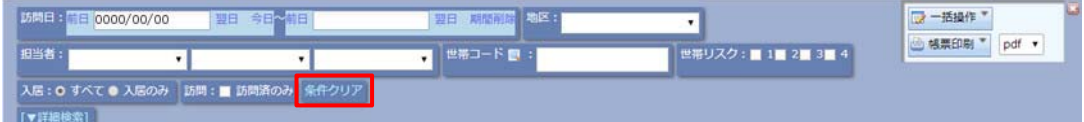

#### > 詳細検索の表示/非表示切り替え

[▼詳細検索]をクリックすると、詳細検索を開きます。

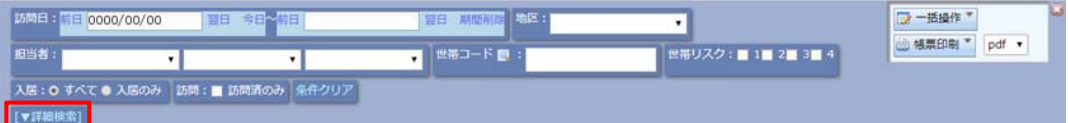

#### [▲閉じる]をクリックすると、詳細検索を閉じます。

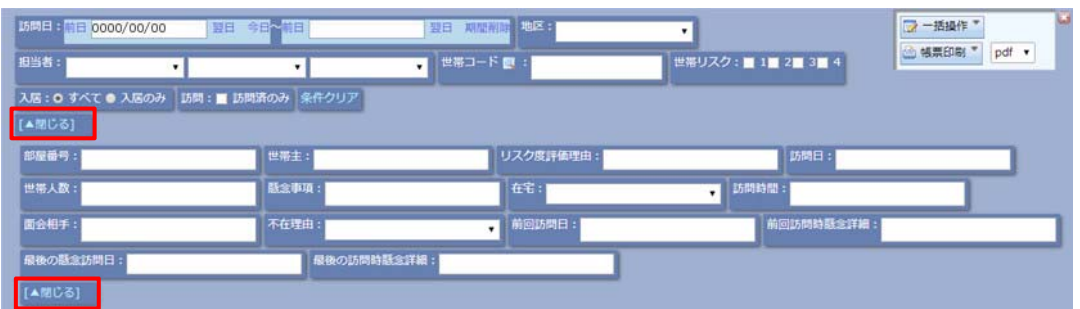

③ 一覧

# データを閲覧します。行をクリックすることでデータを選択します。

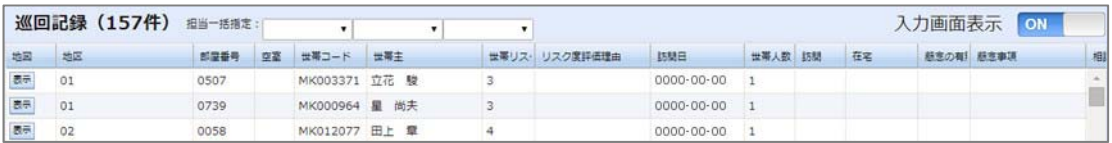

#### リストの並び替え

先頭行の項目名をクリックすると、リストのデータを並び替えることができます。

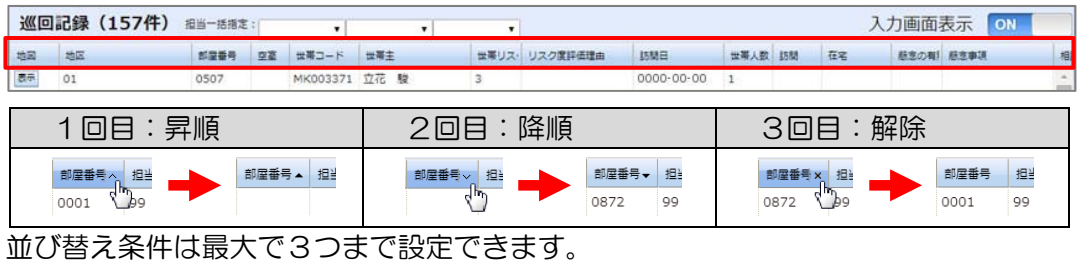

#### 2つ目の条件を設定 3つ目の条件を設定 地図 エ1 4 住宅コード 2 1 2 部屋番号<br>|表示 | A01 01 | 10001 地図 エリア 住宅コード 2▲ 部盾3~ ^ A01 01 表示 A01 01  $0001$

#### ▶ 列幅の変更

先頭行の項目名と項目名の境界をドラッグすると、列幅を変更できます。

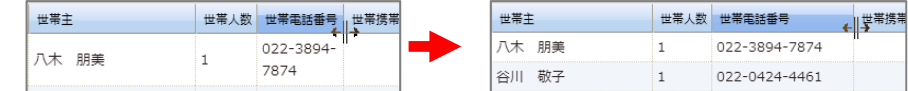

#### > データ登録地点への地図の移動

地図項目の「表示」ボタンをクリックすると、登録された地点に地図が移動します。 (※地図項目が存在しない画面では、操作できません。)

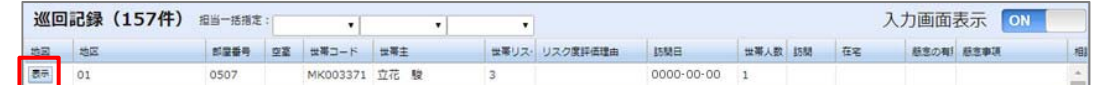

次の作業:訪問記録の検索・閲覧

#### ④ 画面切替

業務メニューの次の作業の画面や、世帯検索から記録画面への移動を行います。

⑤ サイドメニュー 画面メニューの操作、マップの表示・操作を行います。 画記録 ▶ サイドメニューの表示/非表示切り替え ♪ 基盤情報 **云集計**  をクリックするとサイドメニューが表示されます。 巡回記録 (14件) ##-###: ■ をクリックすると、サイドメニューが非表示になります。 画面メニュー **B** 画記録 > 画面メニューの操作 画面を選択して切り替えることができます。 ▶ マップの操作 表示位置の移動、縮尺の変更、表示項目の変更ができます。 > マップの表示/非表示切り替え [表示/非表示]ボタンをクリックすると、マップの表示/非表示が切り替わります。 [表示/非表示] 【表示/非表示】<br><mark>象CA <sub>2467</sub>2402</mark>2402<mark>2403</mark><br>【< 》 246<mark>2402</mark>22502<mark>2350</mark> <mark>2505</mark> 250<mark>23507</mark> 、<br>[王 マップのポップアップ表示 をクリックすると、新しいウィンドウでeコミマップが開きます。 [表示/非表示]  $\blacksquare$ 

#### ⑥ 入力画面

 $\frac{\log 1}{\log 1}$ 

データの新規登録、選択したデータの編集や削除を行います。

23-05 23-06<sup>23-07</sup>

∖ ⊞

#### > 入力画面の表示切替

24.0124-0224-03

をクリックすると ON/OFF が切り替わります。

**ON はさると、データ選択時に入力画面をリスト直下に表示します。** 

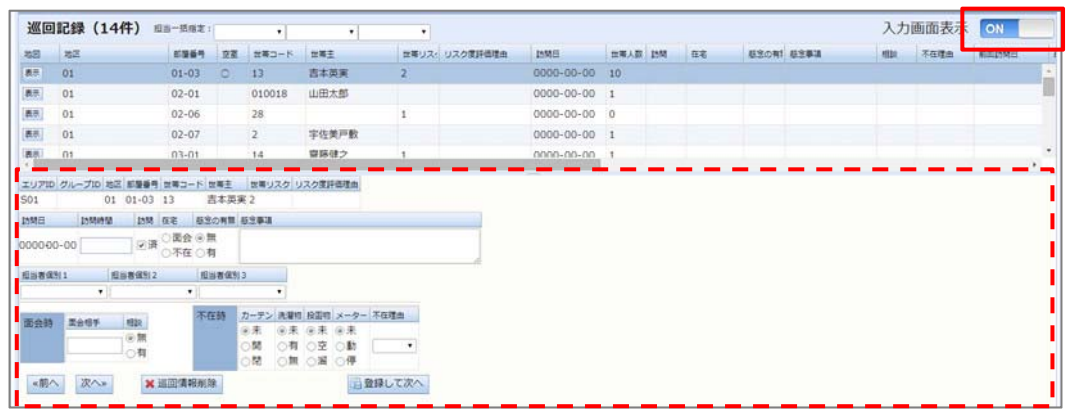

**「 「 OFF にすると、データ選択時に画面全体が入力画面に切り替わります。** また一覧に戻るには、「入力画面を閉じる」ボタンをクリックします。

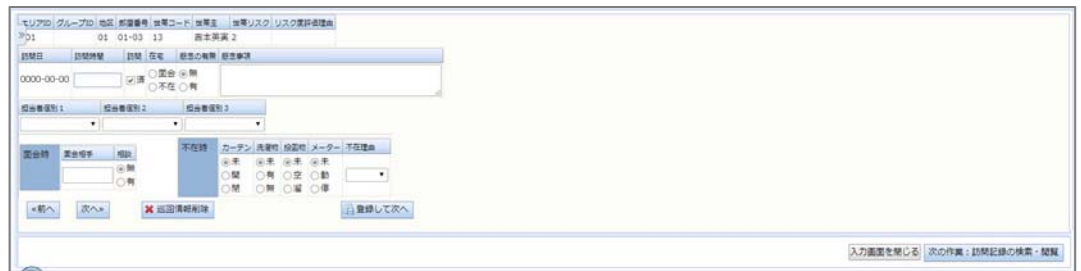

#### ⑦ 一括操作

データの一括登録やダウンロードを行います。機能は以下の通りです。

#### ダウンロード

表示中の画面の内容を CSV (タブ区切り) データでダウンロードします。 ダウンロードするデータの形式は以下から選択できます。

#### ○入出力様式について

## 画面様式

一覧画面に表示している項目をそのままダウンロードします。

この形式のデータは「データ一括登録」から再登録できません。

- 登録様式

 主となるテーブルの登録、編集可能な項目のみをダウンロードします。 この形式のデータは「データ一括登録」から再登録可能です。

# ○データの対象について

# - 全件ダウンロード

検索条件の指定に関わらず、全てのデータをダウンロードします。

#### 検索結果ダウンロード

検索条件の指定によって一覧に表示されたデータのみをダウンロードします。

アップロード

#### データ一括登録

所定の様式で作成された CSV ファイルのデータを一括登録します。

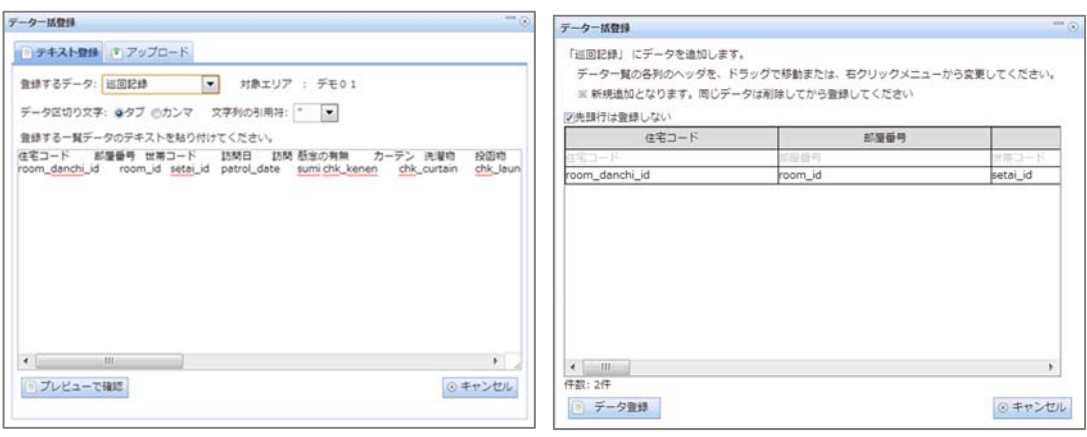

#### - 登録様式ダウンロード

各画面のデータ一括登録のための様式(CSV ファイルのヘッダ)を取得します。

削除

#### 検索結果一括削除

検索条件の指定によって一覧に表示されたデータを一括削除します。

#### 帳票出力

 検索条件の指定によって一覧に表示されたデータを、登録された帳票様式に従って PDF形式またはXLS形式で出力します。帳票の出力には以下の3段階があります。 ※様式の登録についてはシステム管理者に問い合わせてください。

様式を印刷

様式のみを出力します。登録データや集計値を出力する欄は空白になります。

記入用紙印刷

様式に設定された基盤情報項目のみを出力します。記録項目欄は空白になります。

#### 結果を印刷

 様式に設定された項目に、登録データおよび集計値を出力します。 集計値が 0 の欄は空白になります。

#### 3 基盤情報の登録

基盤情報データは件数が膨大になることが予想されるため、基本的には管理者が、予め一括し て登録することを想定しています。後から追加する場合や、全体の件数が少ない場合に、利用者 が1件ずつ画面入力することも可能です。

# 3.1 住居データの登録

住宅の情報を登録します。

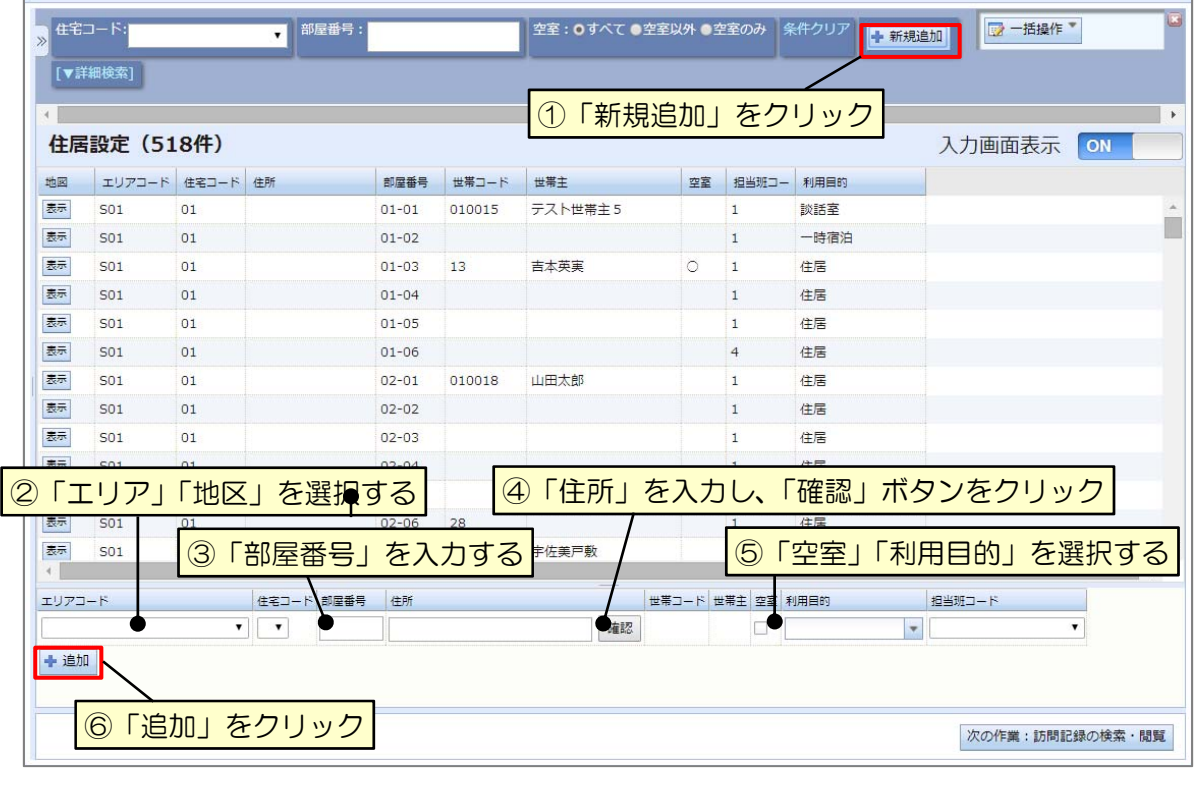

- ① 「新規追加」をクリック
- ② 「エリア」「地区」を選択する
- ③ 「部屋番号」を入力する
- ※ 既に登録済みの部屋番号は重複して登録できません
- ④ 「住所」を入力し、「確認」をクリック
- ⑤ 「空室」「利用目的」を選択する
- ※ 「利用目的」の設定によって、以下のように機能の制約が発生します。

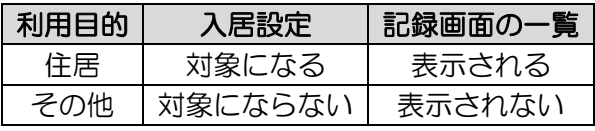

⑥ 「追加」をクリック

#### 3.2 世帯の新規登録

見守り対象世帯の基本情報を登録します。居住先、世帯主、注意の程度(世帯リスク度)な どを扱います。世帯員(個人)の情報は次節以降で扱います。

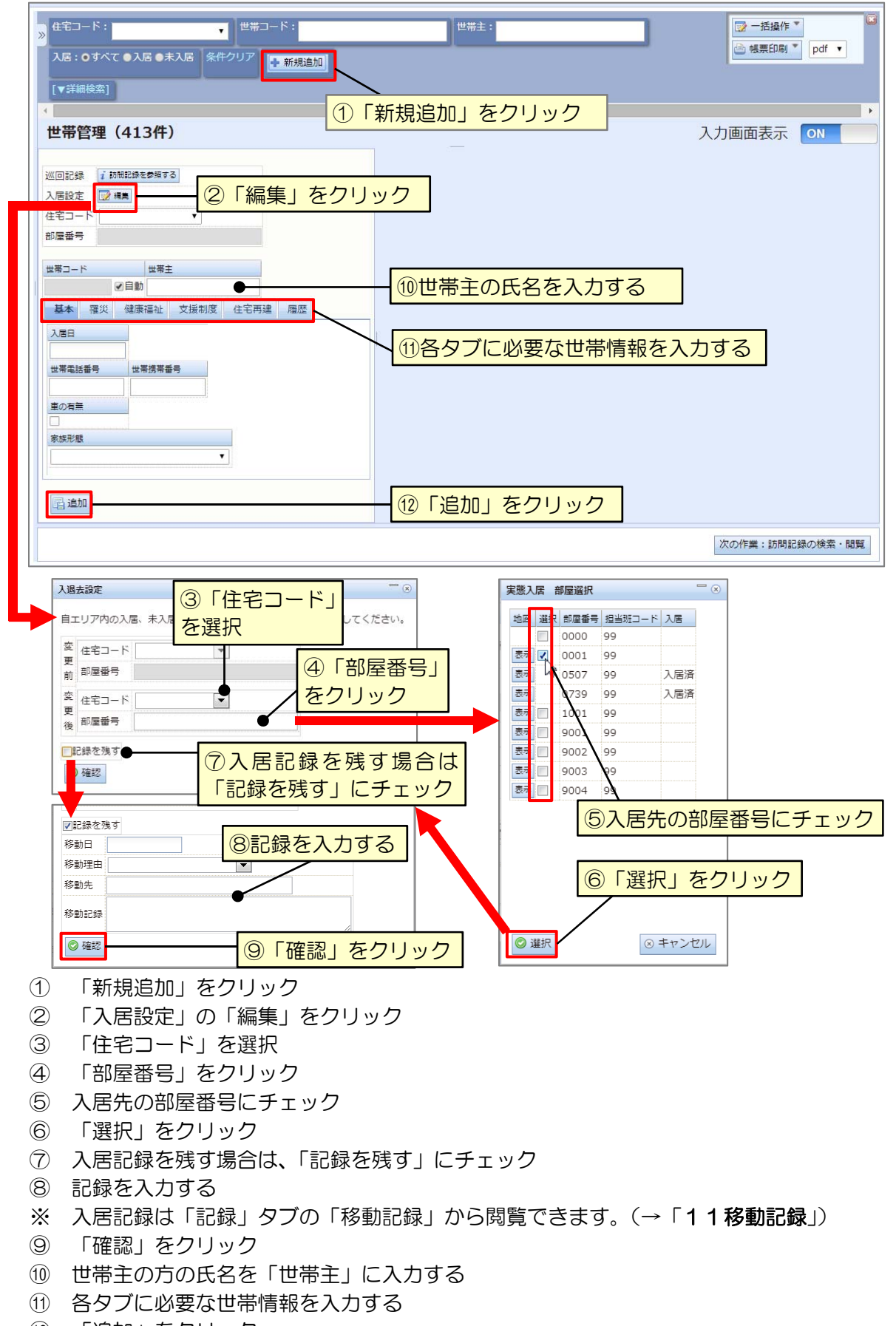

⑫ 「追加」をクリック

#### 3.3 世帯主の情報登録

世帯の新規追加を行う際に、同時に世帯主の「氏名」と「続柄(=世帯主)」の登録を行いま したが、更に詳しい情報の登録を行場合は以下の手順で登録します。

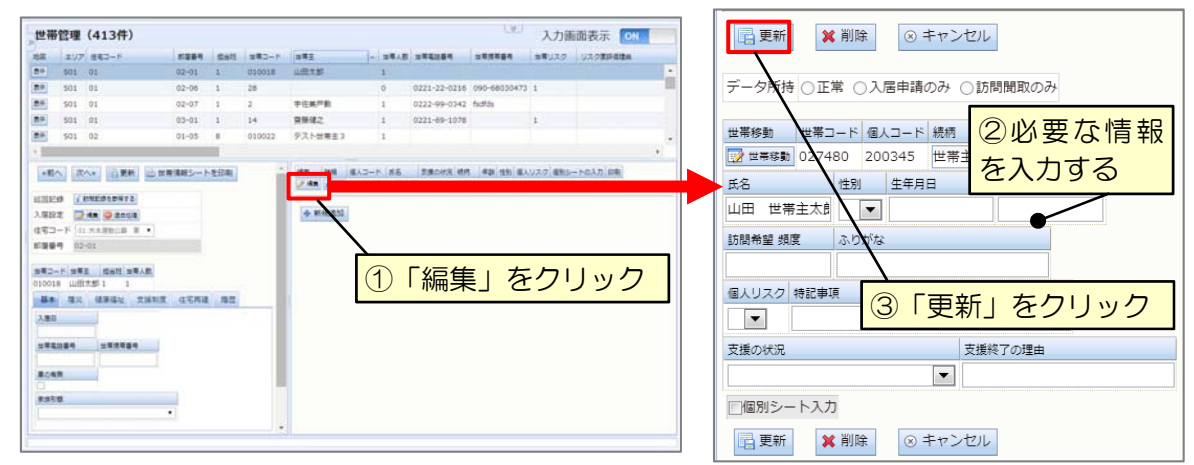

- ① 世帯員一覧の世帯主の「編集」をクリック
- ② 更新箇所を修正する
- ③ 「更新」をクリック

#### 3.4 世帯員の追加

世帯に世帯主以外の世帯員(個人)を追加します。

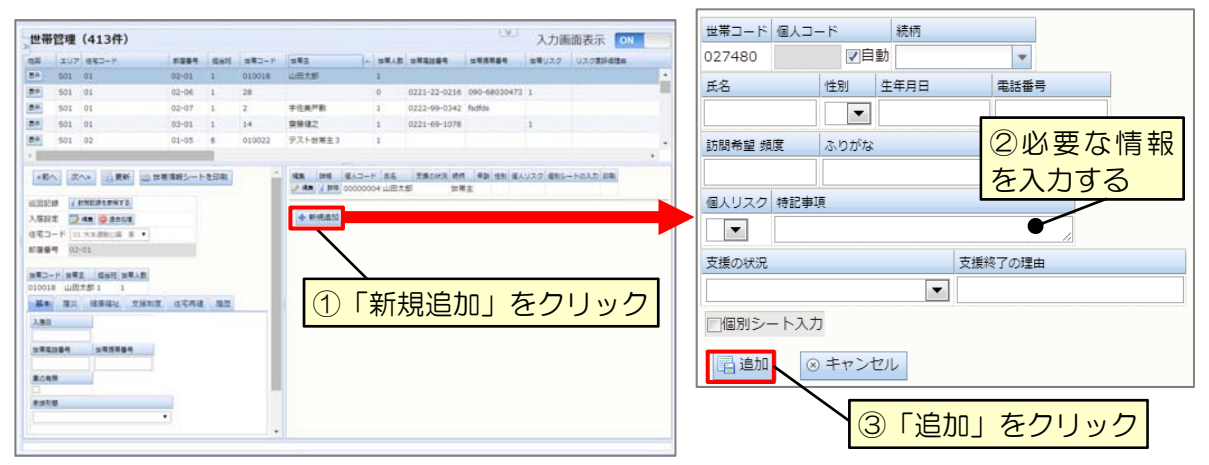

- ① 世帯員一覧の「新規追加」をクリック
- ② 必要な情報を入力する
- ③ 「追加」をクリック
- ※ 世帯員のデータ件数が自動的に計算され、その世帯の世帯人数として登録されます。 世帯人数が明確な場合は、氏名や詳細情報が不明な世帯員のデータも、不明箇所を空白の ままにして登録することで、世帯人数を正確に登録することが望ましいです。

#### 4 基盤情報の検索

#### 4.1 世帯データの検索

世帯情報、個人情報は「基盤情報」タブの「世帯」「個人」両方の画面から同様の操作で登録・ 更新が可能です。「世帯」画面では世帯の登録内容を検索・一覧表示することが可能です。

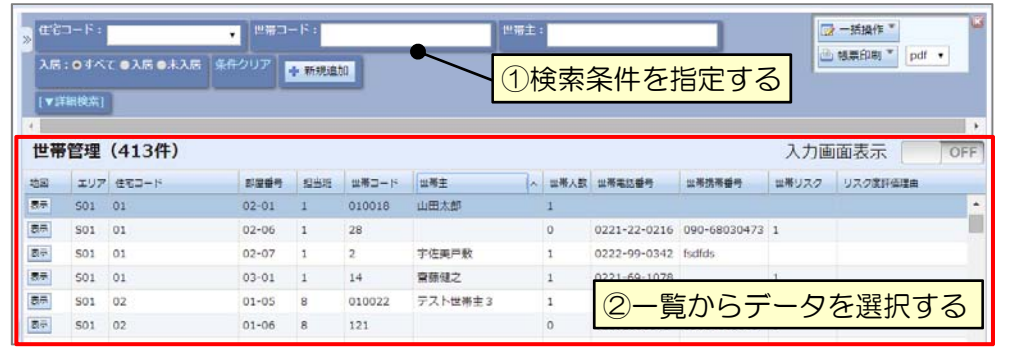

① 検索条件を指定する

② 一覧画面からデータを選択する

# 4.2 個人データの検索

「個人」画面では個人の登録内容で検索・一覧表示することが可能です。

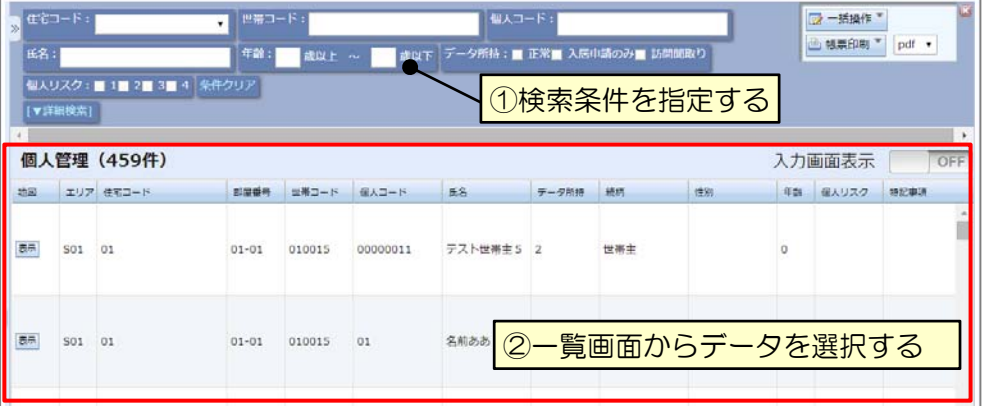

- ① 検索条件を指定する
- ② 一覧画面からデータを選択する

#### 4.3 見守り記録を世帯から検索

世帯データから、各記録をその世帯で絞り込むことができます。

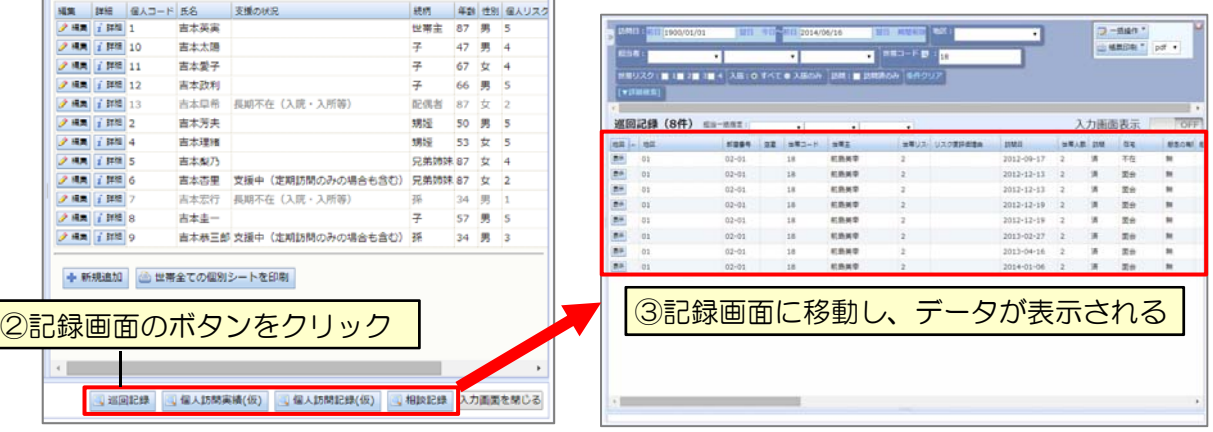

- ① 世帯データを選択する
- ② 画面切替欄から各記録画面のボタンをクリック
- ③ クリックした記録画面に移動し、選択した世帯で絞り込んだデータが表示される

# 5 基盤情報の更新

#### 5.1 世帯情報の更新

訪問などの際に世帯状況の変化があった場合には、世帯情報の更新を行います。

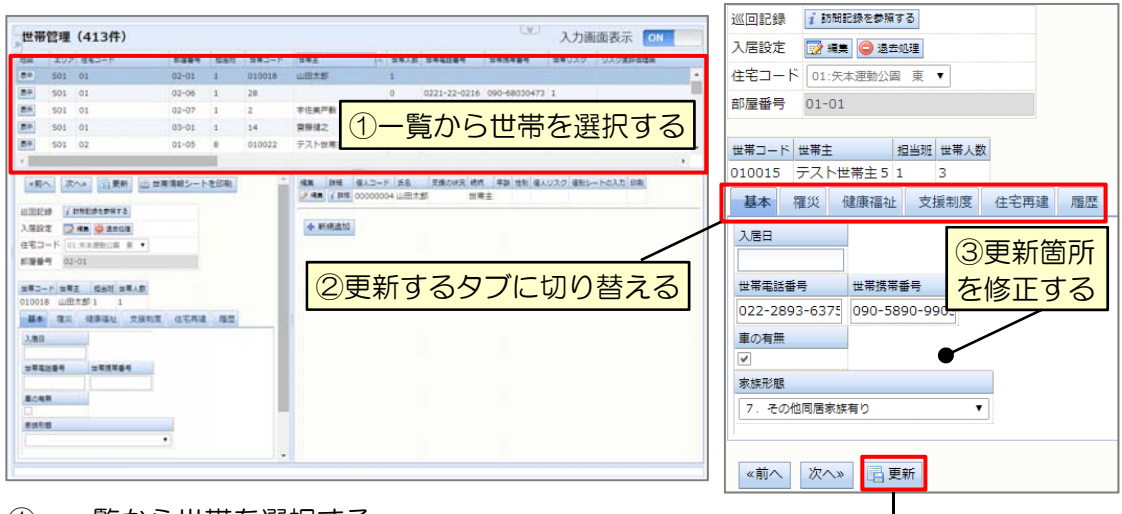

- ① 一覧から世帯を選択する
- ② 更新するタブに切り替える
- ③ 更新箇所を修正する
- ④ 「更新」をクリックする

#### 5.2 世帯情報の履歴を残す

世帯情報の更新時に、更新前の世帯、入居先、世帯員の情報を履歴に残すことができます。

④「更新」をクリック

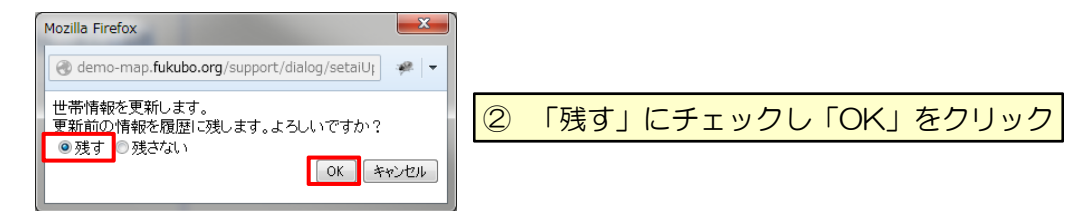

- ① 「更新」をクリックすると履歴を残すか確認メッセージが表示される
- ② 「残す」にチェックし「OK」をクリック 履歴を残さない場合は「残さない」にチェック

#### 5.3 世帯員情報の更新/削除

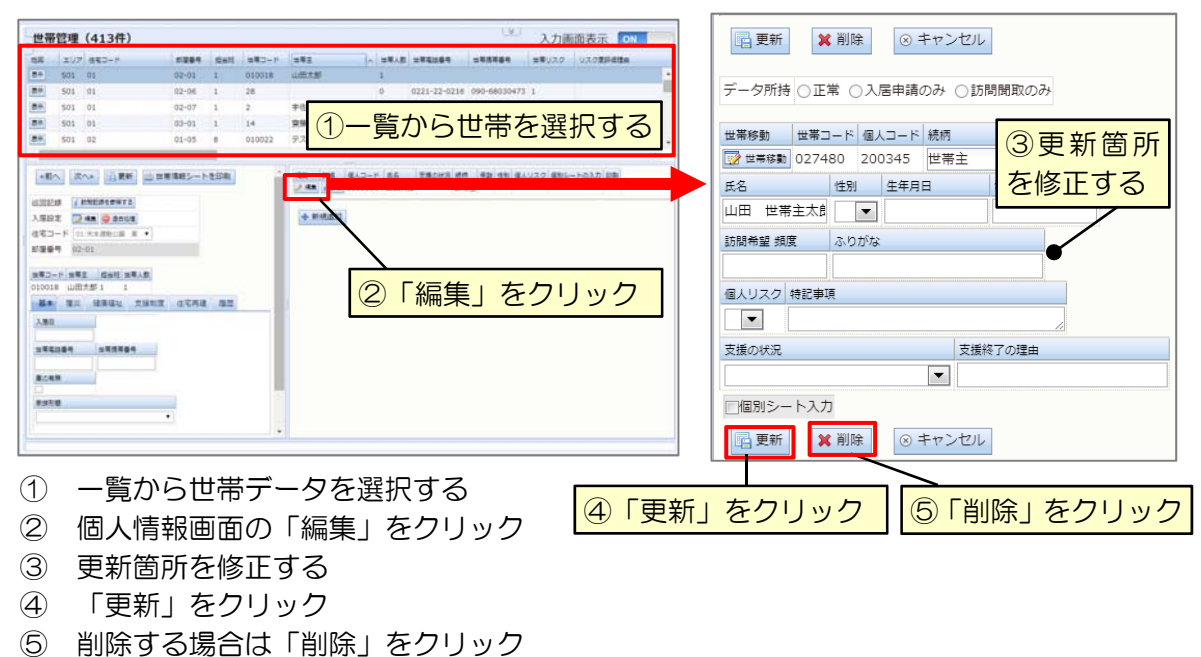

14

# 5.4 世帯の入居先変更

世帯の転居などを反映する場合には、世帯の入居先変更を行います。

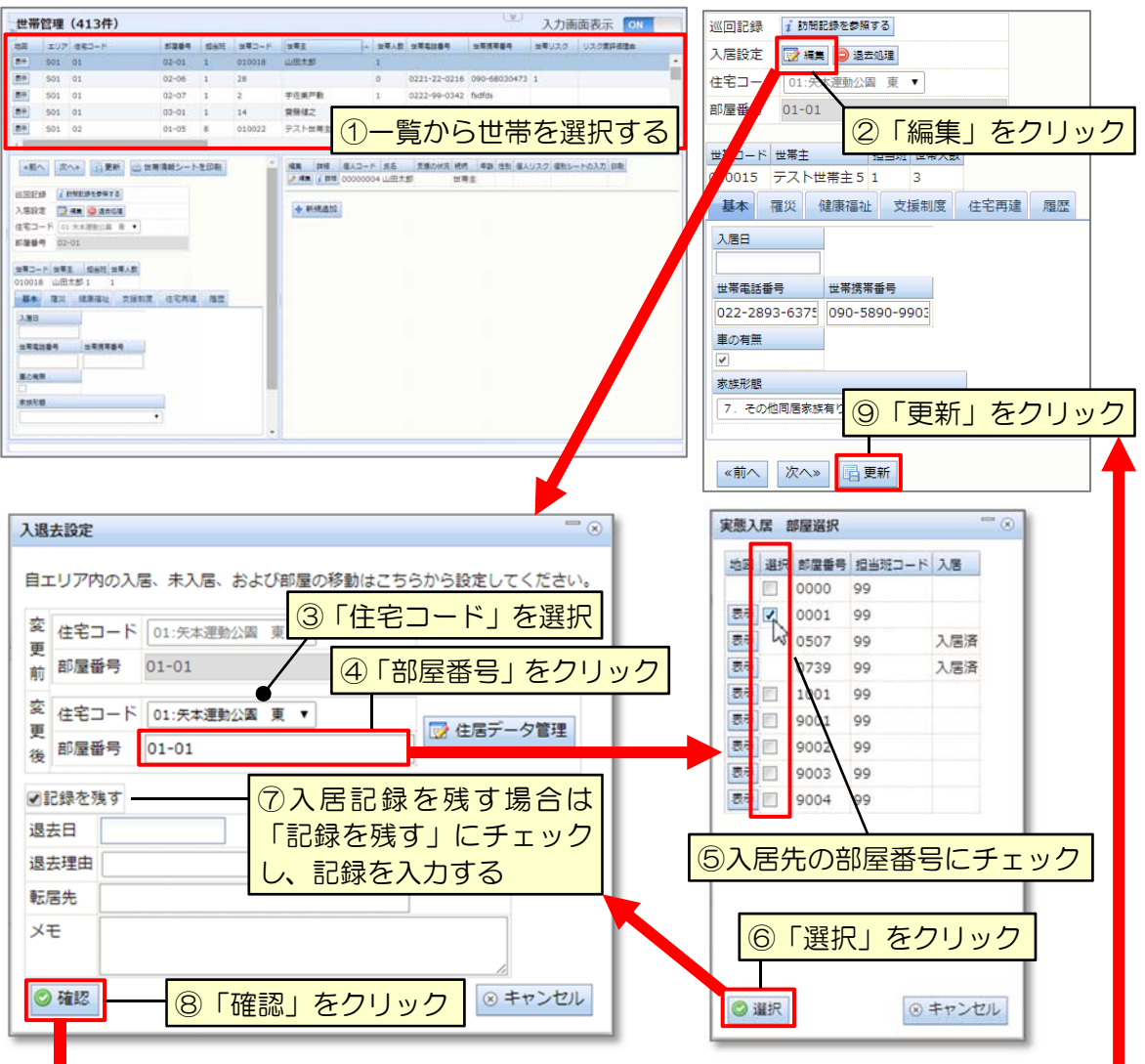

- ① 一覧から世帯を選択する
- ② 入居設定の「編集」をクリックすると、入居設定画面が開く
- ③ 「住宅コード」を選択する
- ④ 「部屋番号」をクリックすると、部屋選択画面が開く
- ⑤ 入居先の部屋番号にチェック
- ⑥ 「選択」をクリックすると、入居設定画面に戻る
- ⑦ 入居記録を残す場合は「記録を残す」にチェックし、記録を入力する
- ⑧ 「確認」をクリックすると、世帯管理画面に戻る
- ⑨ 「更新」をクリック

# 5.5 世帯の退去

世帯がエリア外に転出した場合は、世帯の退去処理を行います。

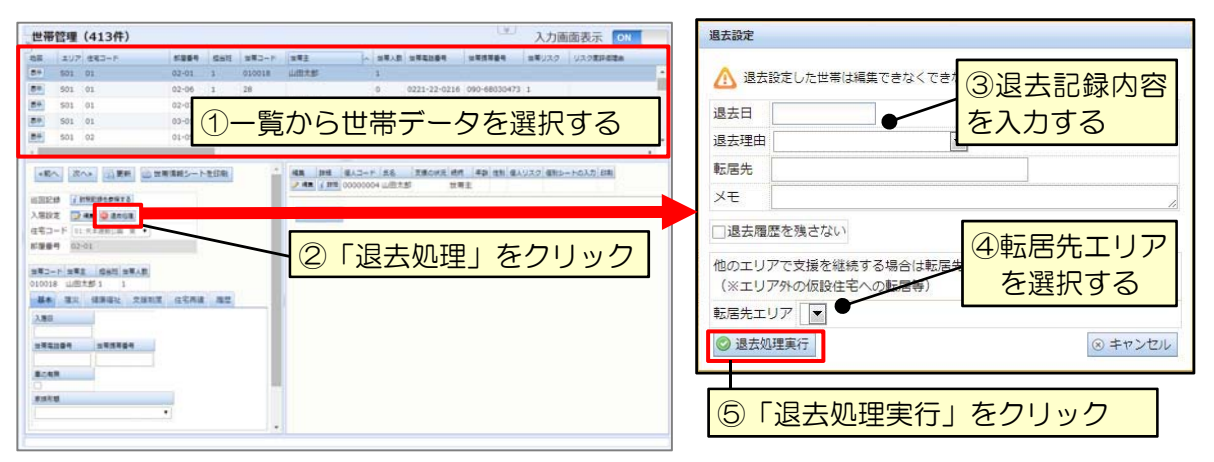

- ① 一覧から世帯データを選択する
- ② 「退去処理」をクリック
- ③ 退去記録を入力する
- ※ 退去記録は「記録」タブの「移動記録」から閲覧できます。(→「11移動記録」) 退去記録を残さない場合は、「記録を残さない」にチェックを入れる
- ④ 転居先エリアを選択する
- ⑤ 「退去処理実行」をクリック

#### 5.6 世帯の住宅再建

被災した世帯が一時的な住居から恒久的な住居へと移る過程の情報管理を行います。

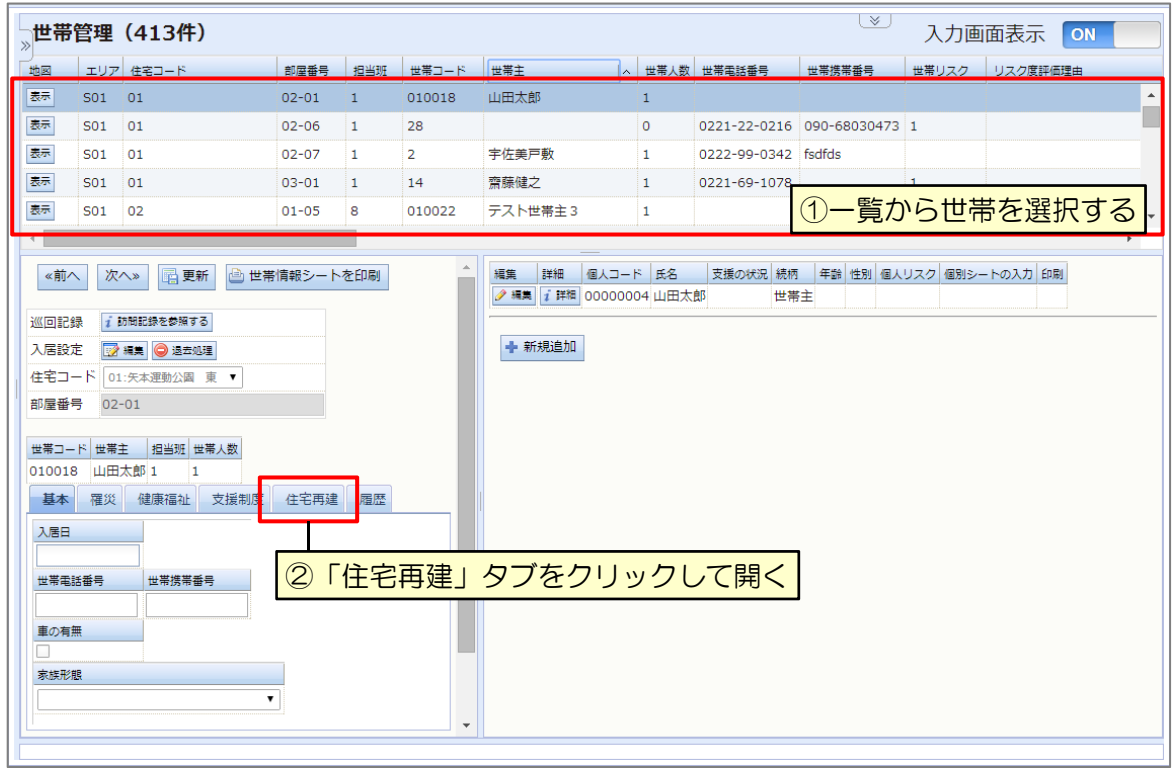

- ① 一覧から世帯を選択する
- ② 「住宅再建」タブをクリックして開く

# 5.6.1 世帯の住宅再建意向調査結果の管理

アンケート票や面談によって公式に行われた住宅再建に関する意向調査の結果を管理します。

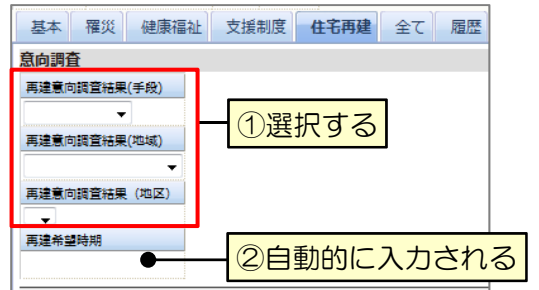

- ① 「再建手段」「地域」「地区」を選択する
- ② 「再建希望時期」が自動的に入力される
- ③ 「更新」をクリック

# 5.6.2 世帯の住宅再建希望状況の管理

日々の訪問活動等を通じて知り得た住宅再建に関する本人の希望状況を管理します。

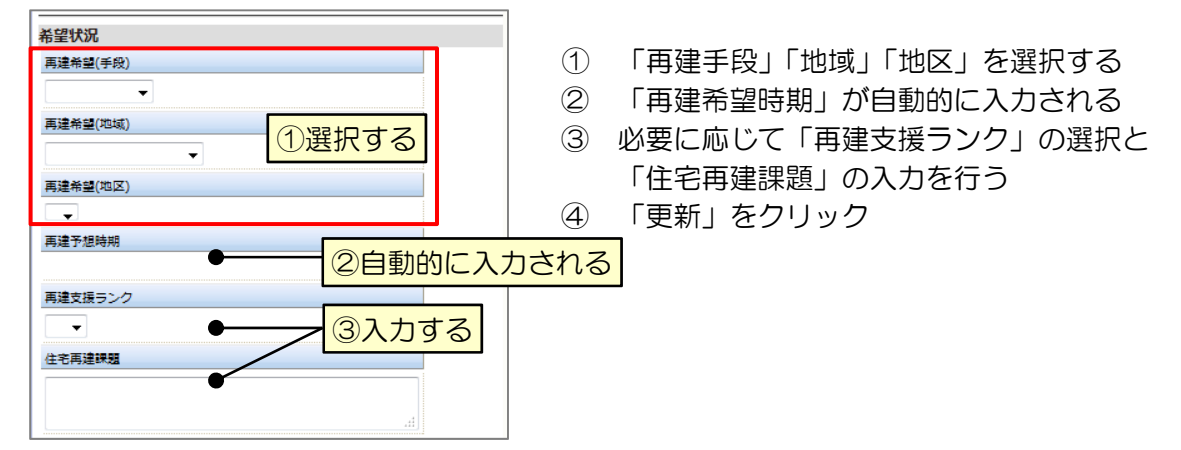

# 5.6.3 世帯の住宅再建計画の管理と再建完了の実行

災害公営住宅や防災集団移転地の申し込み状況と、世帯の転居予定を管理します。 住宅再建完了(=転居)の結果を反映させるためには、再建完了処理を実行します。

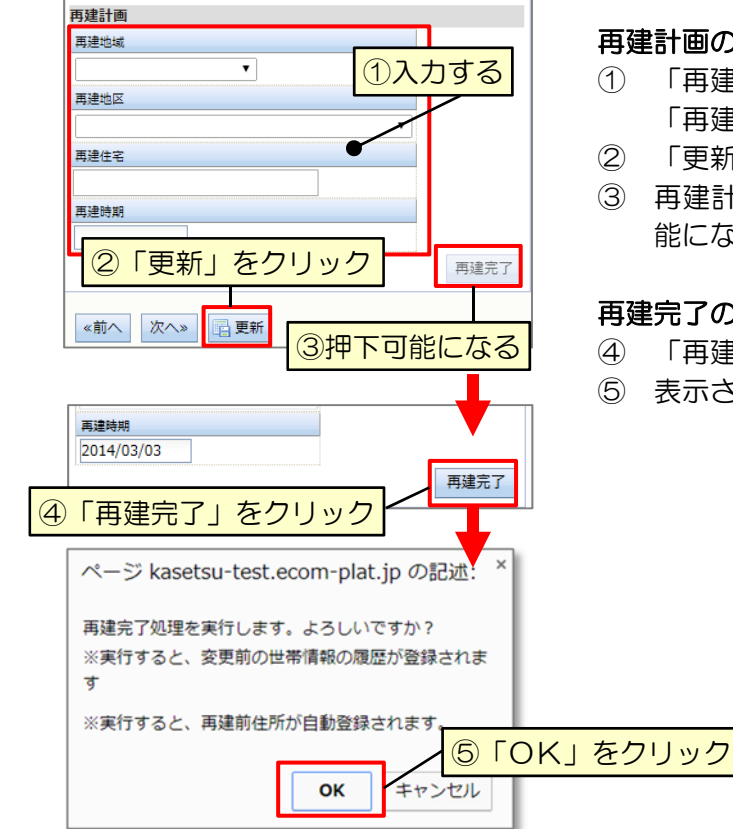

# 再建計画の登録

- ① 「再建地域」「再建地区」「再建住宅(部屋番号)」 「再建時期」を入力する
- ② 「更新」をクリック
- ③ 再建計画を登録すると、「再建完了」が押下可 能になる

#### 再建完了の実行

- ④ 「再建完了」をクリック
- ⑤ 表示されたメッセージの「OK」をクリック

#### 5.7 世帯員の世帯移動

世帯員が世帯から離れる場合の処理には、「世帯移動」と「支援終了」の2つがあります。世帯 構成の変更によって世帯から分離して転居する場合などには、「世帯移動」を実行します。

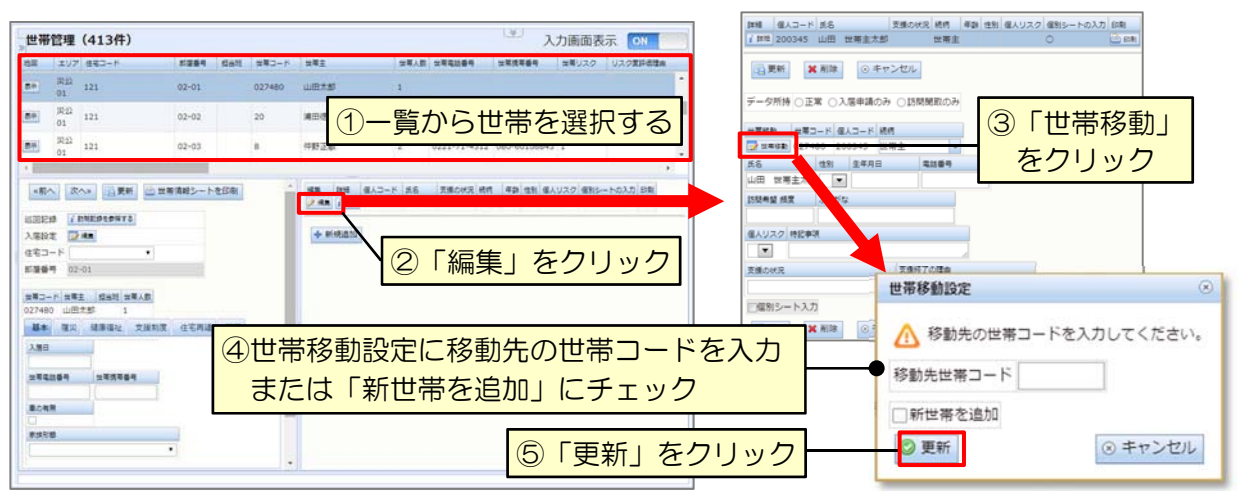

- ① 一覧から世帯データを選択する
- ② 個人情報画面の「編集」をクリック
- ③ 「世帯移動」をクリック
- ④ 世帯移動設定に移動先の世帯コードを入力、または「新世帯を追加」にチェック
- ⑤ 「更新」をクリック

#### 5.8 世帯員の支援終了

死亡や地域外への転出、本人の事情や希望によって見守りの対象から外す場合には「支援終了」 の登録を行います。

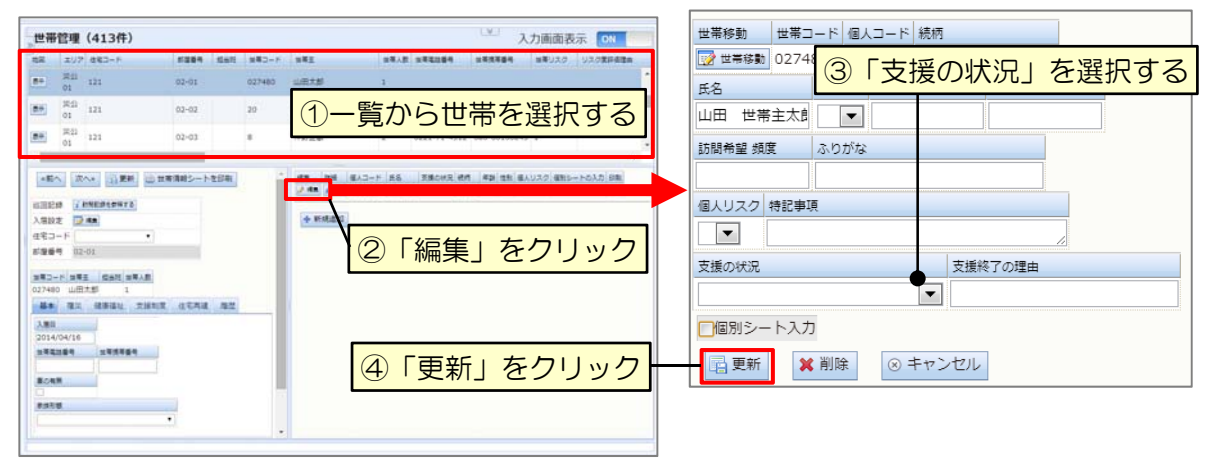

- ① 一覧から世帯を選択する
- ② 「編集」をクリック
- ③ 「支援の状況」を選択する
- ④ 「更新」をクリック
- ※ 支援の状況を変更すると、以下のような機能の制約が発生します。

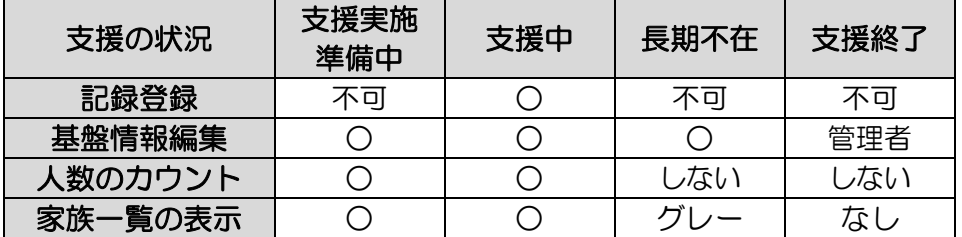

# 6 基盤情報の帳票出力

6.1 世帯情報シートの印刷

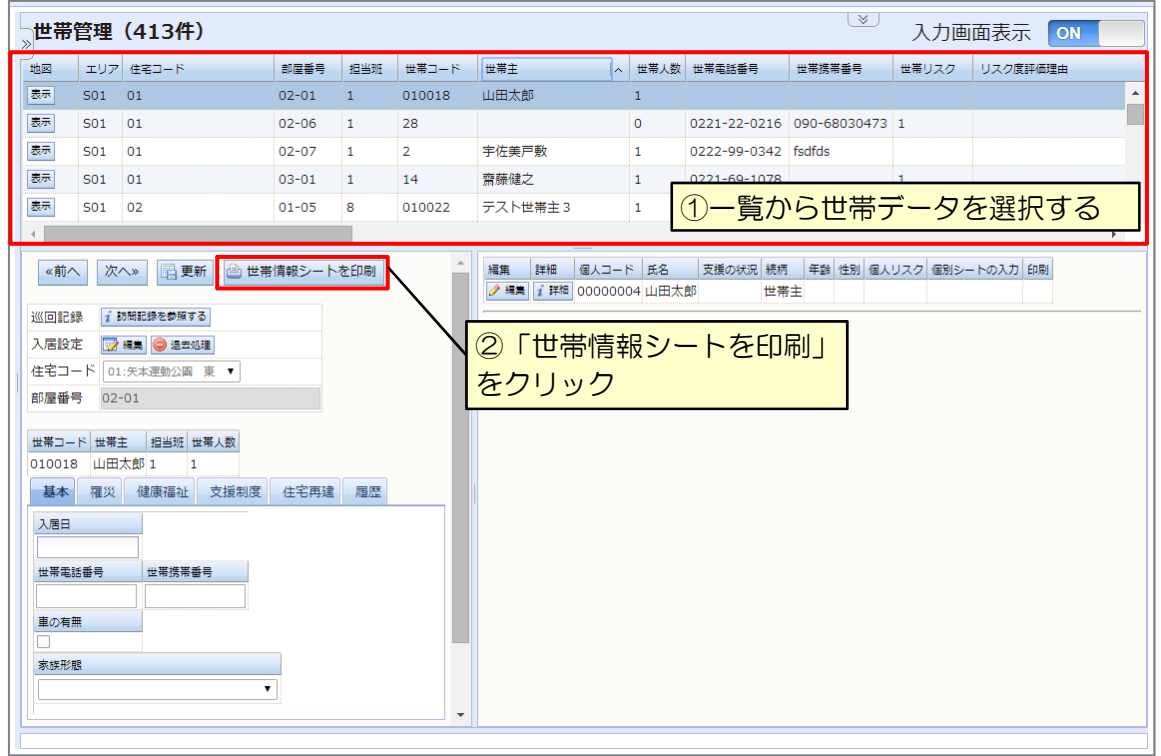

① 一覧から世帯データを選択する

② 「世帯情報シートを印刷」をクリック

# 6.2 要援護者個別シートの作成

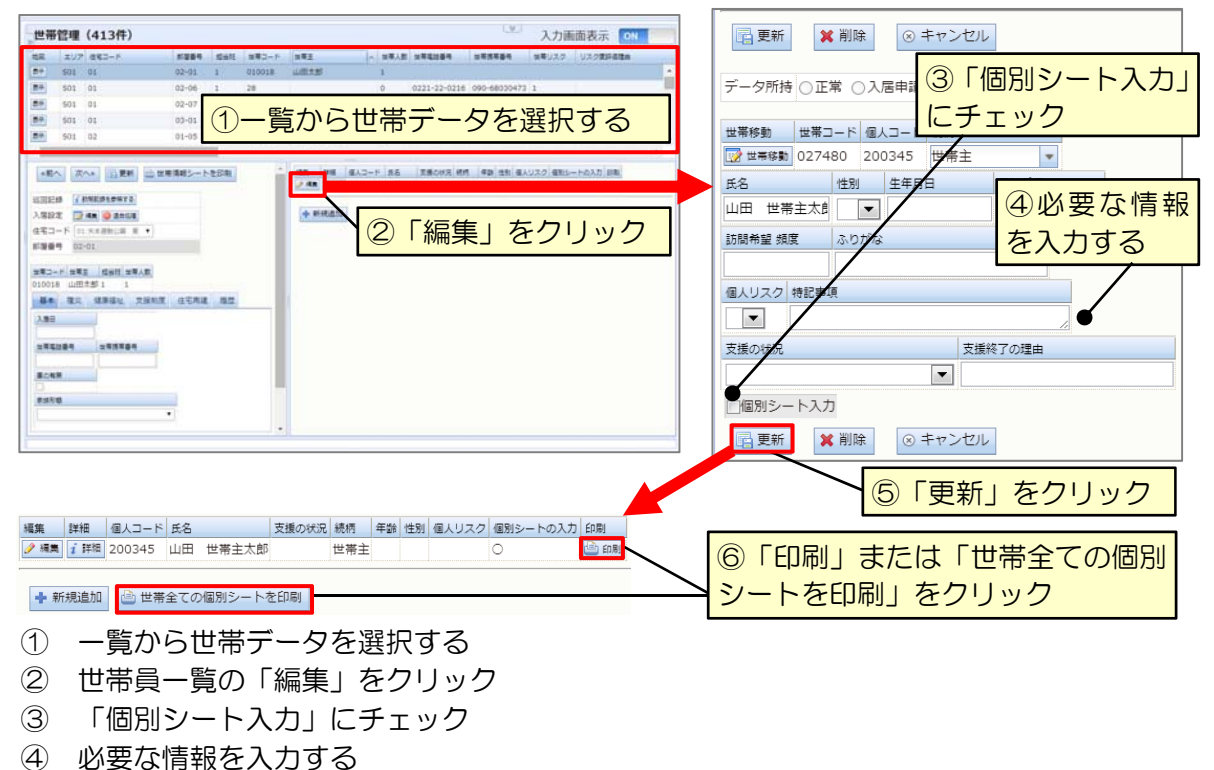

- ⑤ 「更新」をクリック
- ⑥ 「印刷」または「世帯全ての個別シートを印刷」をクリック

# 7 初回訪問と世帯リスク

初回訪問では、対象の住民に対するサポートセンターの周知を行うと同時に、不足した世帯情 報の聞き取り、以降の継続訪問に対する判断や希望の確認を行います。

その後、世帯の健康福祉の面での危険度(世帯リスク)を個別に判定し、登録・管理すること で、訪問計画作成の参考にします。

# 7.1 初回訪問状況の更新

初回訪問での対象者との面会の有無、入居実態の有無を確認します。

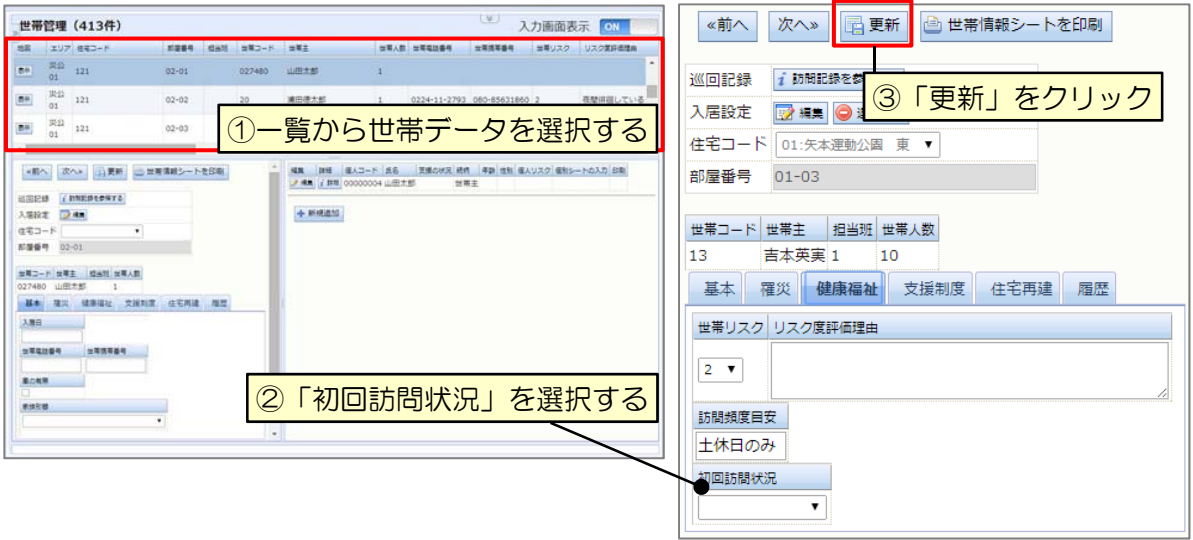

- ① 一覧から世帯データを選択する
- ② 「初回訪問状況」を選択する
- ③ 「更新」をクリック

# 7.2 世帯リスク度の登録

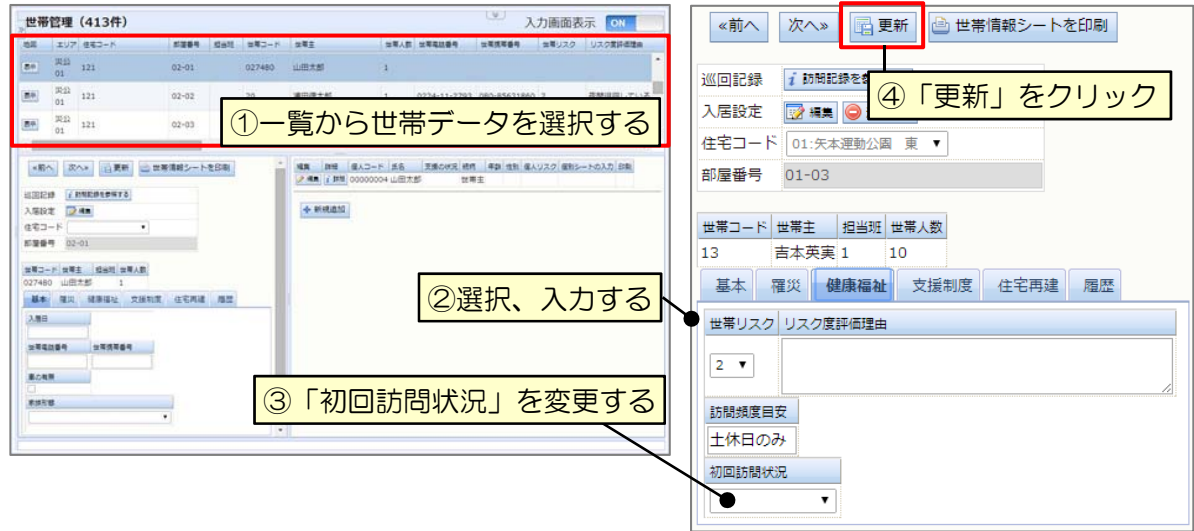

- ① 一覧から世帯データを選択する
- ② 「世帯リスク」を選択し、リスク度評価理由を入力する
- ③ 「初回訪問状況」を「 (空白)」に変更する
- ④ 「更新」をクリック

# 8 巡回

### 8.1 巡回記録記入用紙の作成

巡回見守りの際に記録を記入するための巡回記録用紙を作成します。

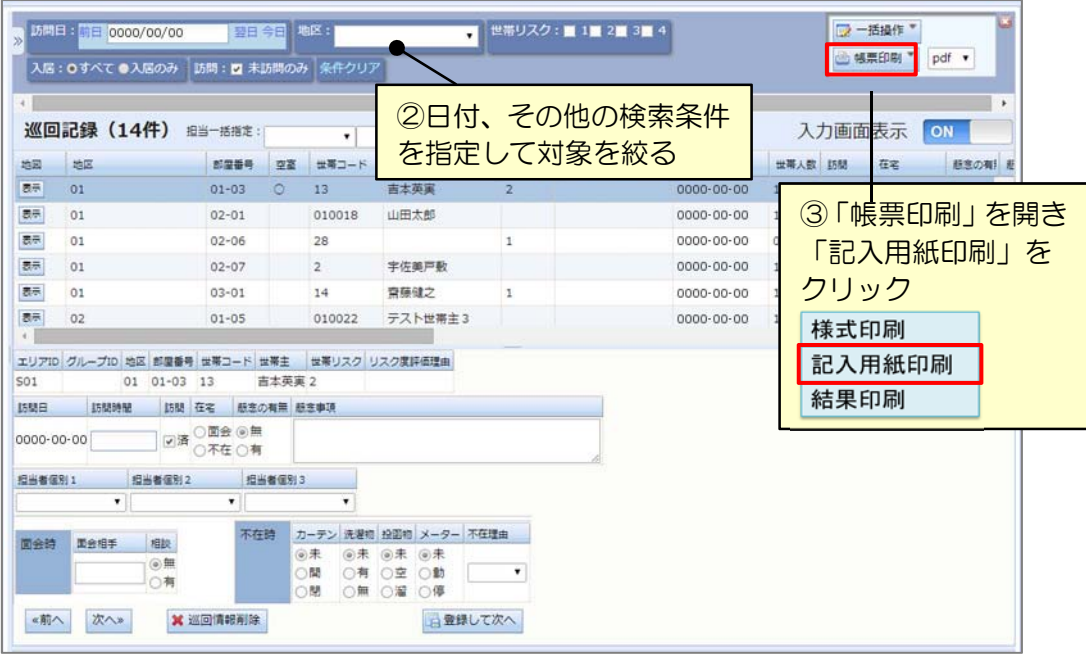

- ① メニュー画面から巡回記録登録画面を開く
- ② 日付、その他の検索条件を指定して対象を絞る
- ③ 「帳票印刷」から「記入用紙印刷」をクリック

# 8.2 巡回記録の登録

巡回記録に記入した内容をシステムに登録します。

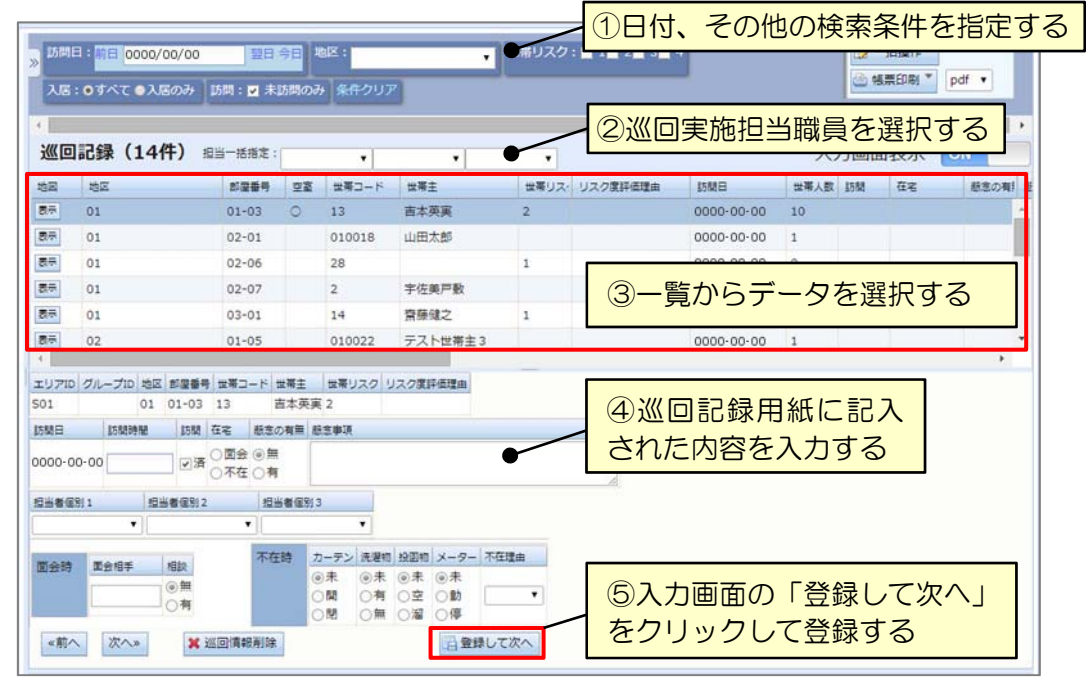

- 日付、その他の検索条件を指定する
- 担当者一括指定にて、巡回実施担当職員を選択する
- 一覧からデータを選択する
- 巡回記録用紙に記入された内容を入力する
- 入力画面の 「登録して次へ」 をクリックして登録する

#### 8.3 巡回記録の更新/削除

巡回記録を誤って登録した場合は、以下の手順で巡回記録を修正または削除します。

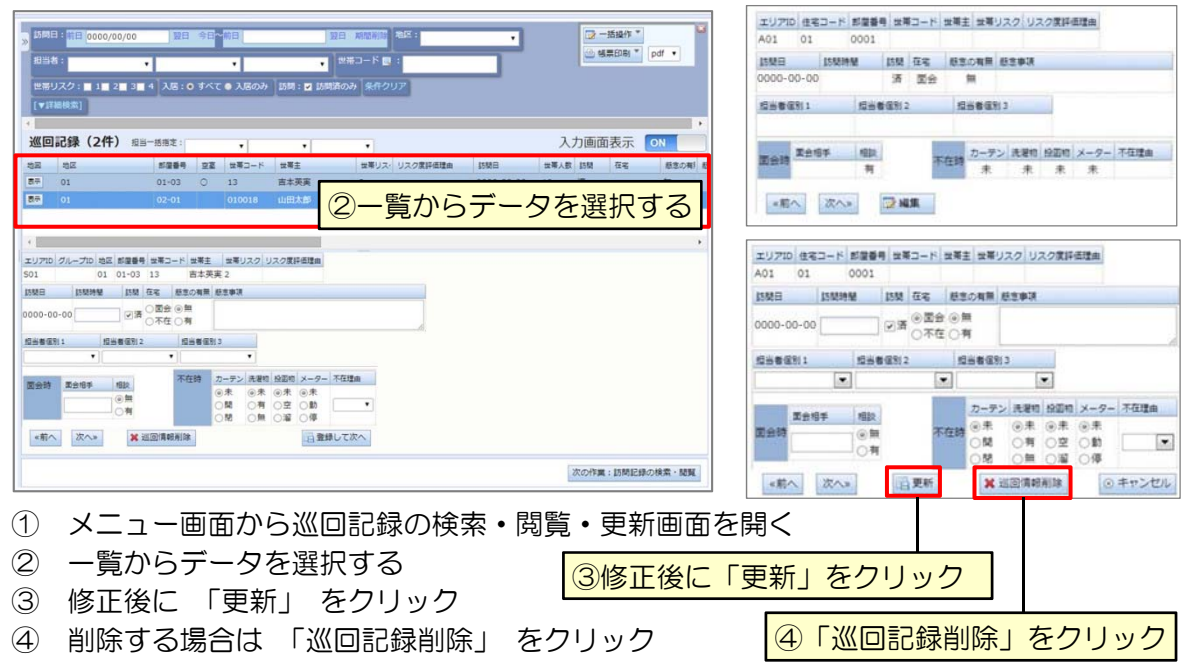

#### 8.4 巡回記録の結果印刷

以下の手順で巡回記録用紙を作成し、対象者の住居を巡回しながら記録を記入します。

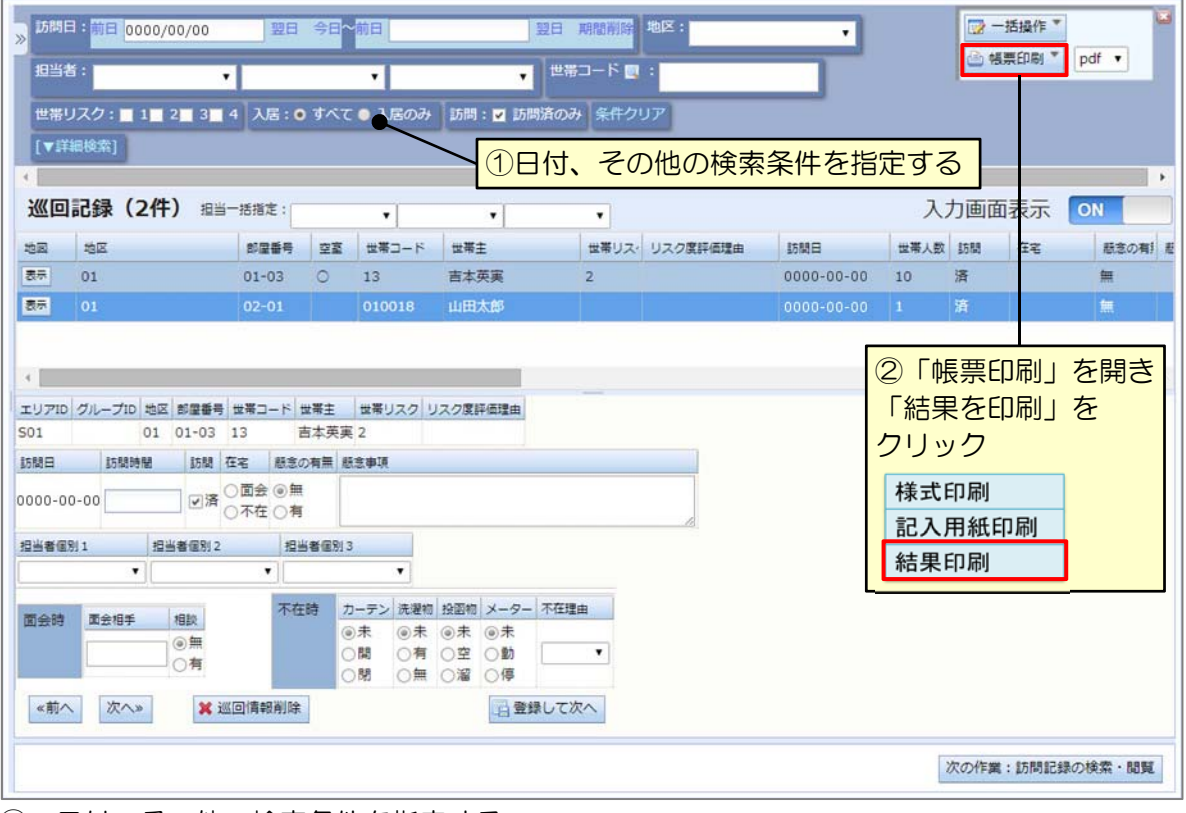

① 日付、その他の検索条件を指定する

② 「帳票印刷」>「結果を印刷」をクリック

# 9 訪問

# 9.1 訪問記録記入用紙の作成

訪問見守りの際に記録を記入するための訪問記録用紙を作成します。

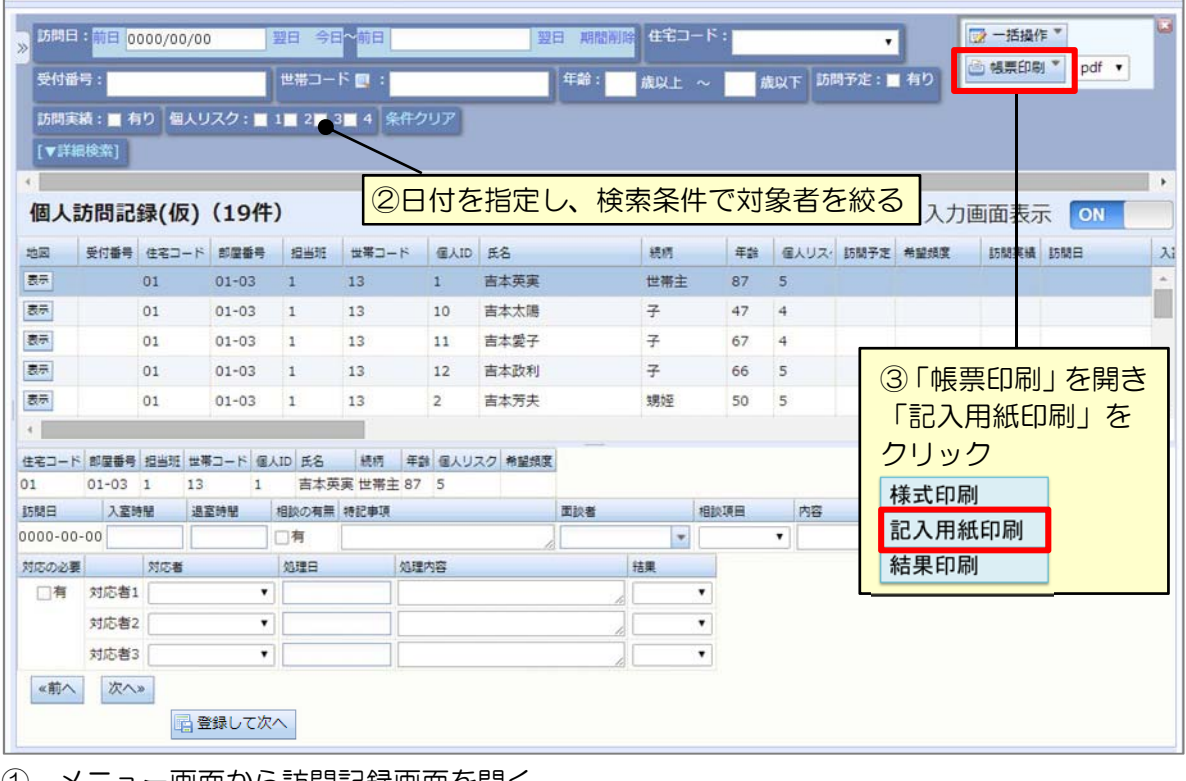

① メニュー画面から訪問記録画面を開く

② 日付を指定し、検索条件で対象者を絞る

③ 「帳票印刷」 を開き 「記入用紙印刷」 をクリック

# 9.2 訪問予定および実績の登録/更新/削除

訪問の実施予定および結果の登録を行います。(※訪問記録とは異なります)

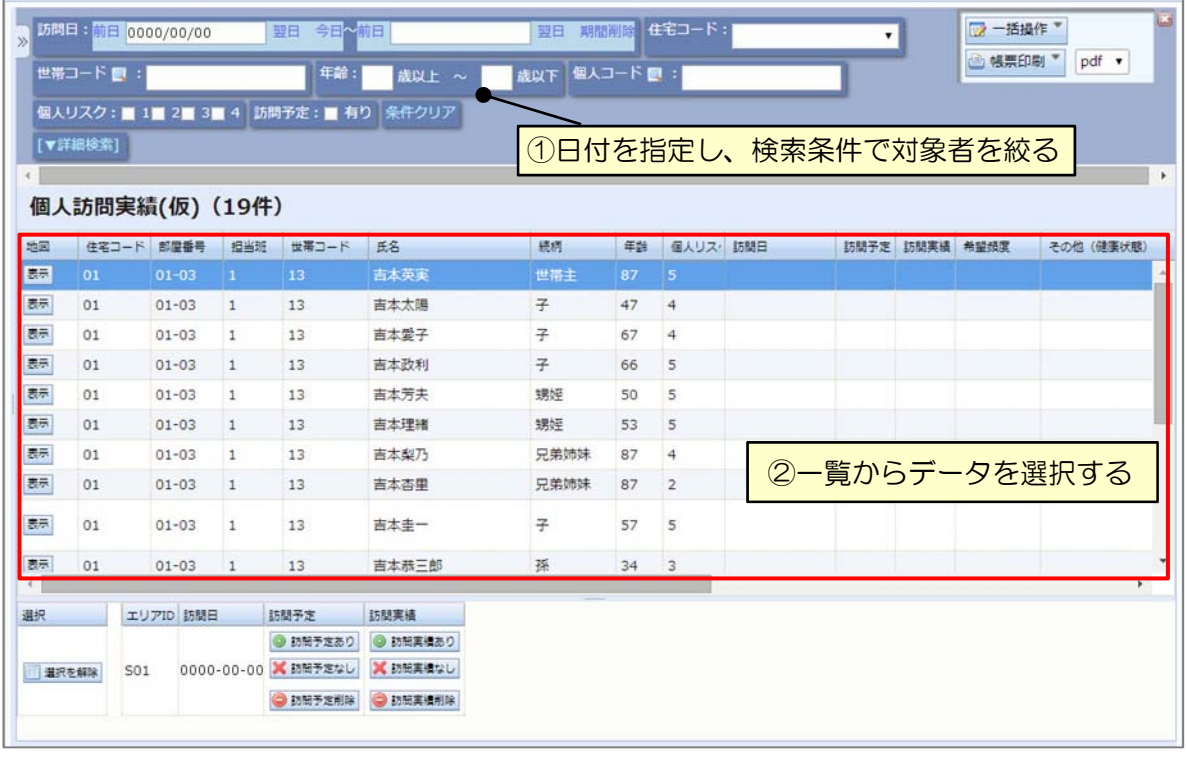

① 日付を指定し、検索条件で対象者を絞る

② 一覧画面からデータを選択する

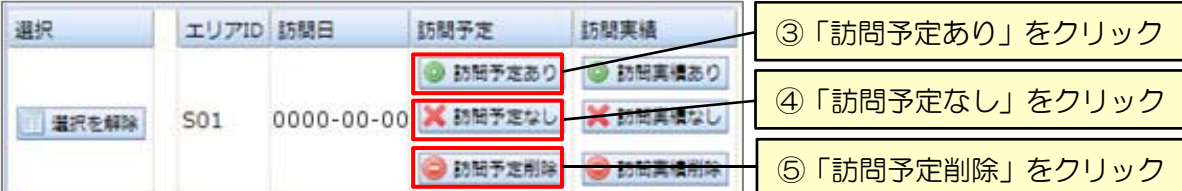

# 訪問予定(あり・なし)の登録/更新/削除

- ③ その日に訪問する世帯には 、「訪問予定あり」 をクリックして予定ありを登録する
- ④ 訪問しない世帯には、 「訪問予定なし」 をクリックして予定なしを登録する
- ⑤ 訪問予定を未登録の状態に戻したい場合は、 「訪問予定削除」 をクリック

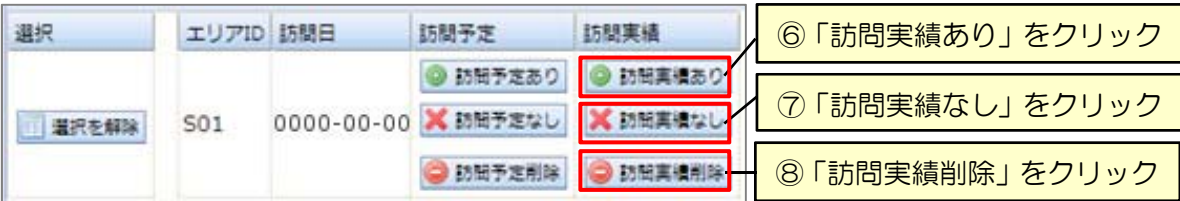

#### 訪問実績(あり・なし)の登録/更新/削除

- ⑥ その日に訪問した世帯には 、「訪問実績あり」 をクリックして実績ありを登録する
- ⑦ 訪問しなかった世帯には、 「訪問実績なし」 をクリックして実績なしを登録する
- ⑧ 訪問実績を未登録の状態に戻したい場合は、 「訪問実績削除」 をクリック

# 9.3 訪問記録の登録/修正/削除

訪問記録の登録を行います。(※事前に訪問実績の登録が必要です)

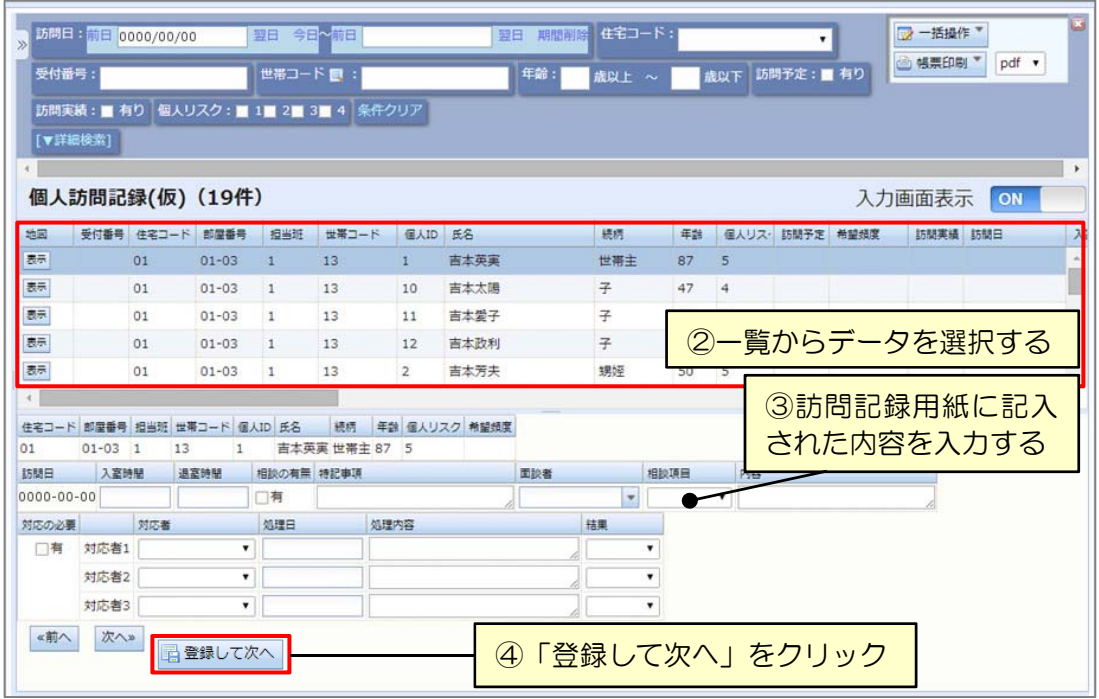

- ① メニュー画面から訪問記録画面を開く
- ② 一覧からデータを選択する

#### 訪問記録の登録

- ③ 訪問記録用紙に記入された内容を入力する
- ④ 「登録」 または 「登録して次へ」 をクリック

# 訪問記録の修正/削除

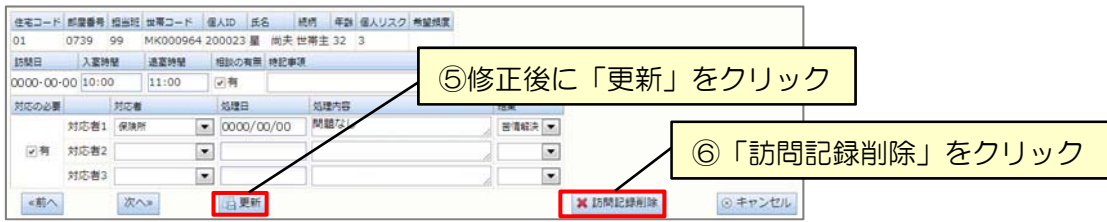

⑤ 修正後に 「更新」 をクリック

⑥ 削除する場合は「訪問記録削除」 をクリック

※1 削除した訪問記録は戻りません、ご注意ください。

※2 訪問記録を削除しても、対象の世帯や世帯員、住居に関する情報は残ります。

# 9.4 訪問記録の結果印刷

| 2日付を指定し、検索条件で対象者を絞る |

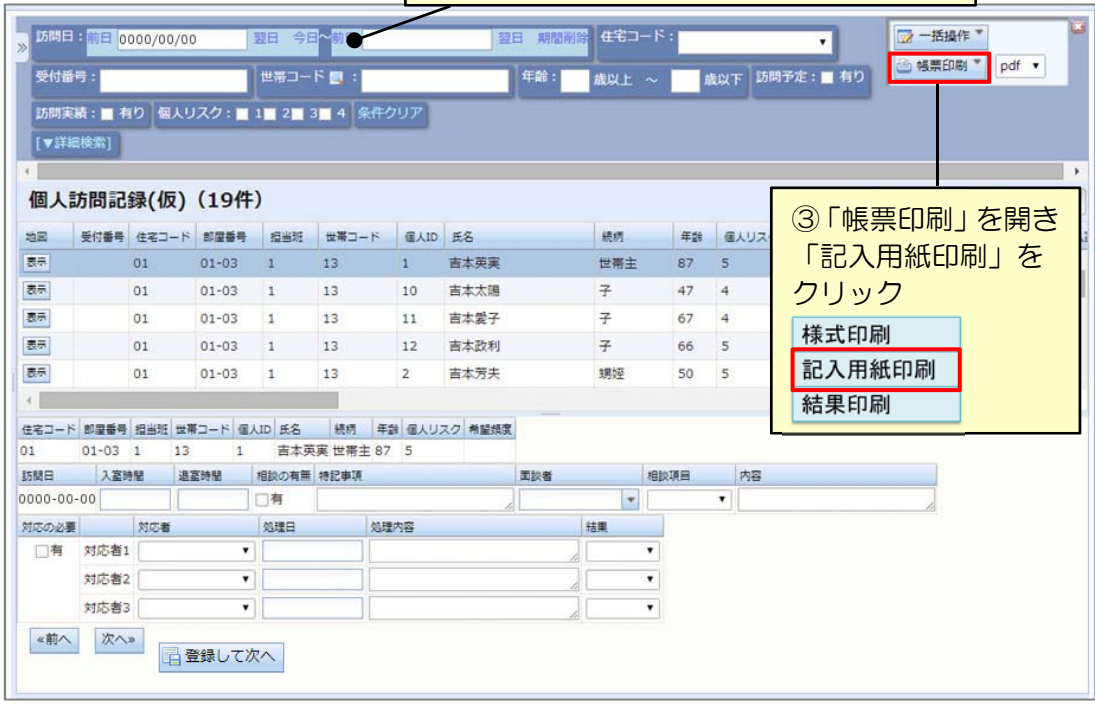

① メニュー画面から訪問記録画面を開く

② 日付を指定し、検索条件で対象者を絞る

③ 「帳票印刷」 を開き 「記入用紙印刷」 をクリック

#### 10 相談対応

住民から受け付けた相談の記録を登録・管理することで、組織内での対応タスク管理や、組織 間での連絡・情報共有を行います。

#### 10.1 相談項目の登録/削除

「健康に関する相談」「経済に関する相談」などの相談項目を管理します。

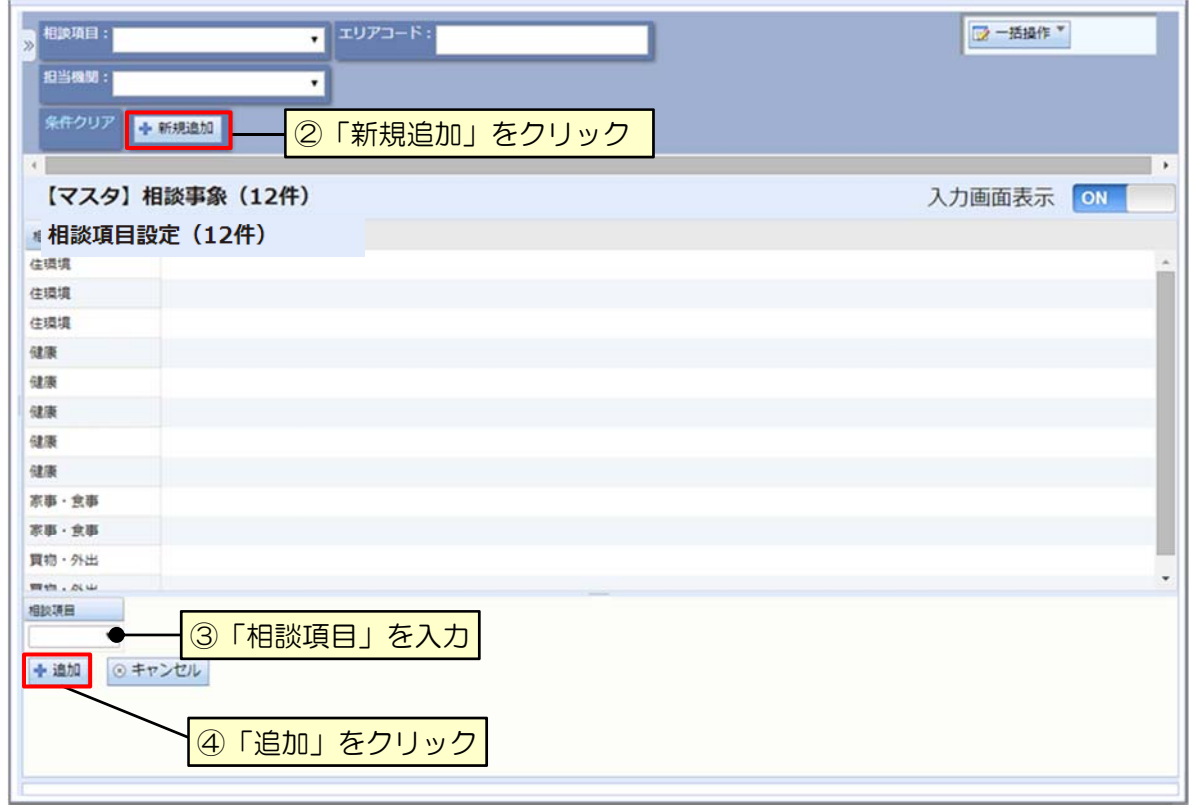

#### 相談項目の登録

- ① メニュー画面から相談項目設定画面を開く
- ② 「新規追加」をクリック
- ③ 「相談項目」を入力
- ④ 「追加」をクリック

#### 相談項目の削除

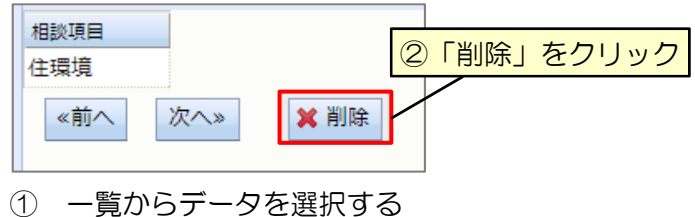

- 
- ② 「削除」 をクリック

# 10.2 相談連絡先の登録/修正/削除

 $\sim$ 

相談対応依頼のメールを送信する連絡先を登録します。

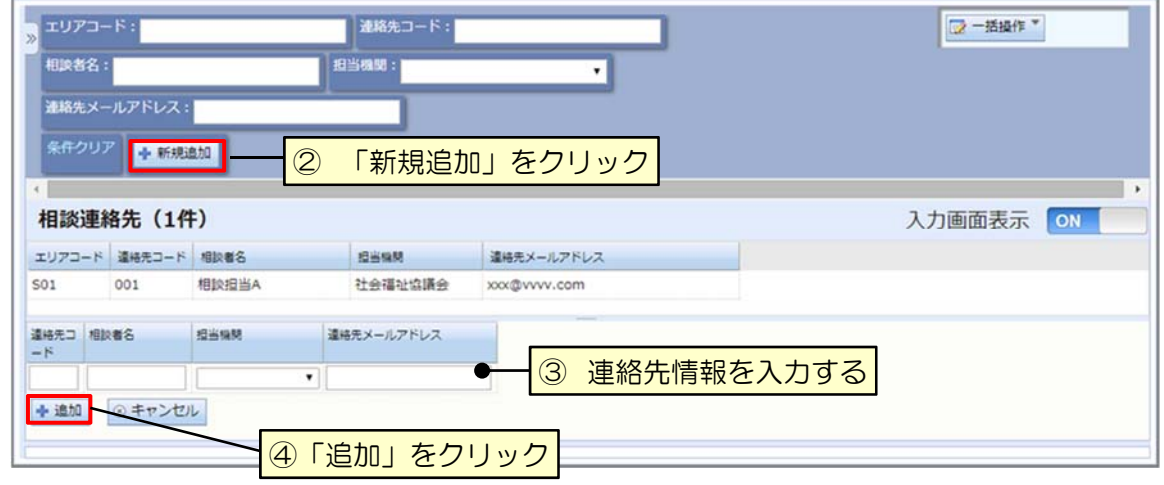

# 相談連絡先の登録

- ① メニュー画面から相談連絡先画面を開く
- ② 「新規追加」をクリック
- ③ 連絡先情報を入力する
- ④ 「追加」をクリック

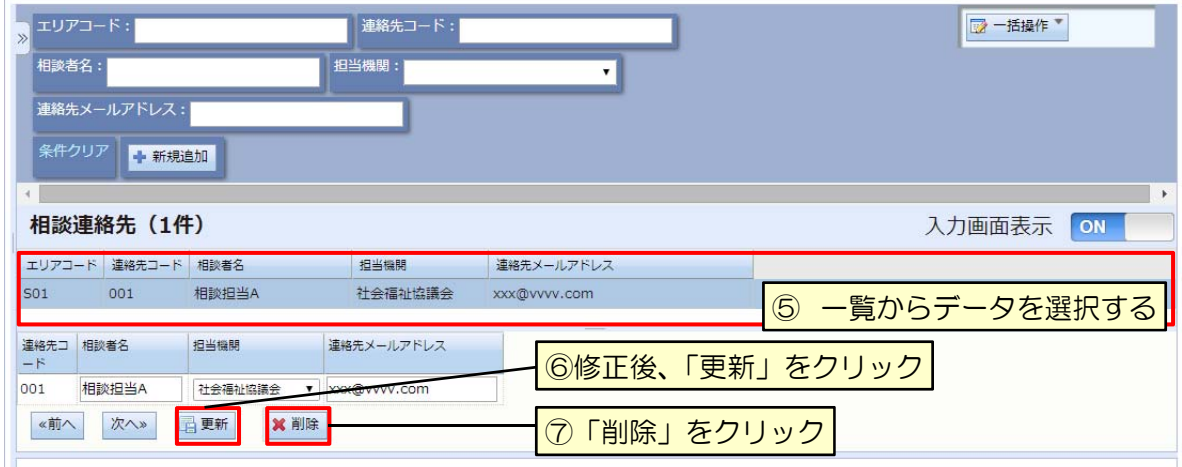

# 相談連絡先の修正/削除

- ⑤ 一覧からデータを選択する
- ⑥ 修正後、[更新] をクリック
- ⑦ 削除する場合は「削除」をクリック

# 10.3 相談記録用紙の印刷

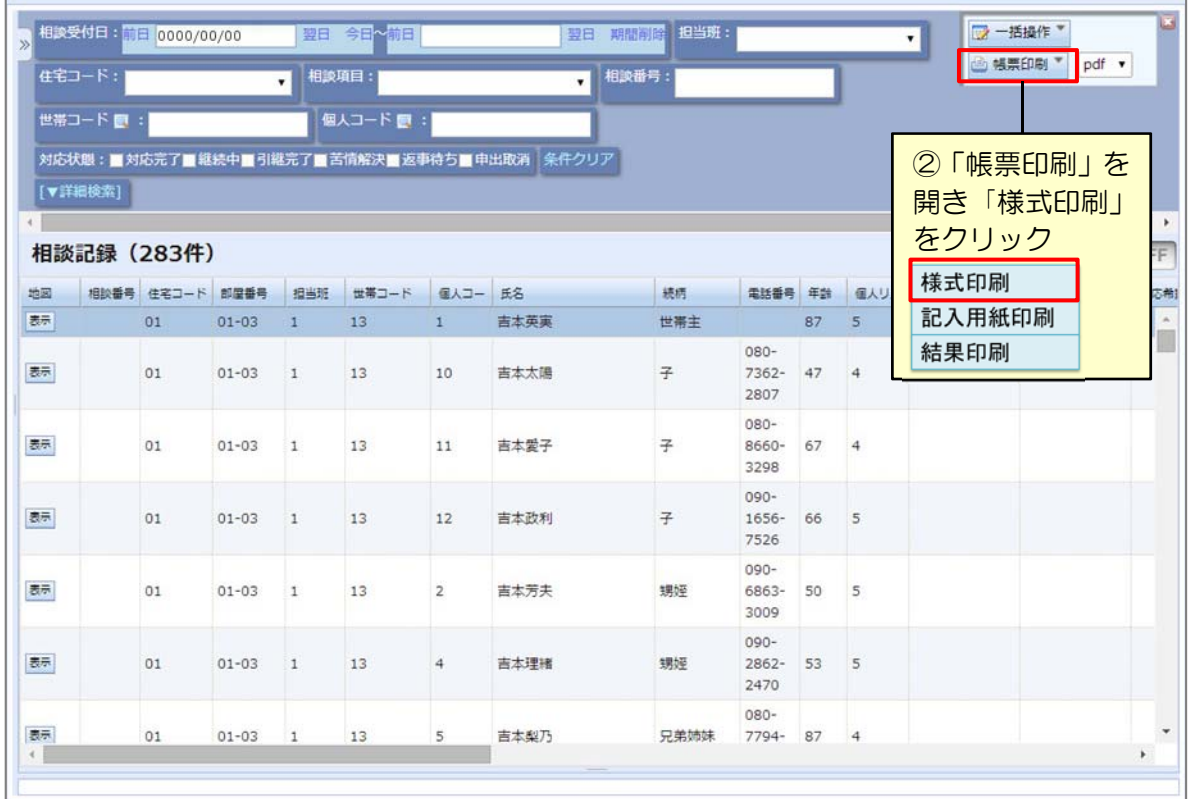

① メニュー画面から相談記録画面を開く

② 「帳票印刷」から「様式印刷」をクリック

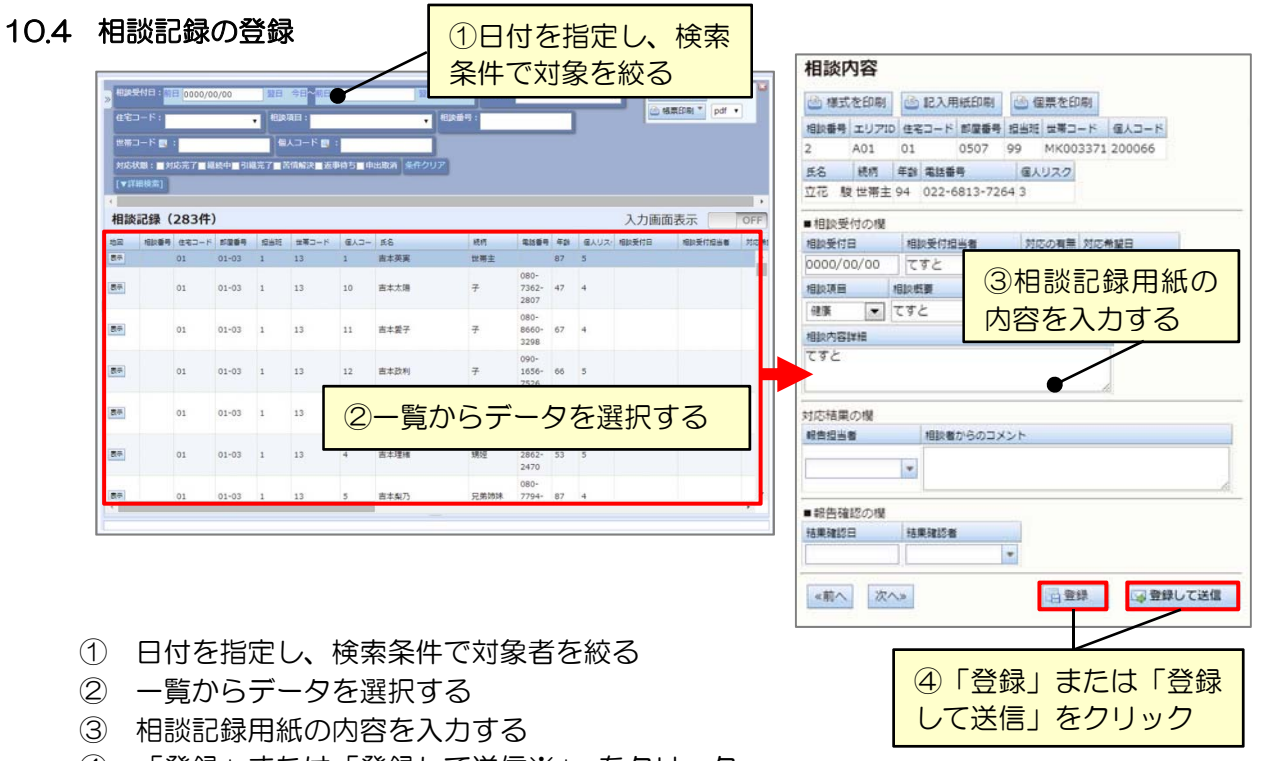

④ 「登録」または「登録して送信※」 をクリック

※ 「登録して送信」をクリックした場合は「10.5 相談記録のメール送信」に進む

# 10.5 相談記録のメール送信

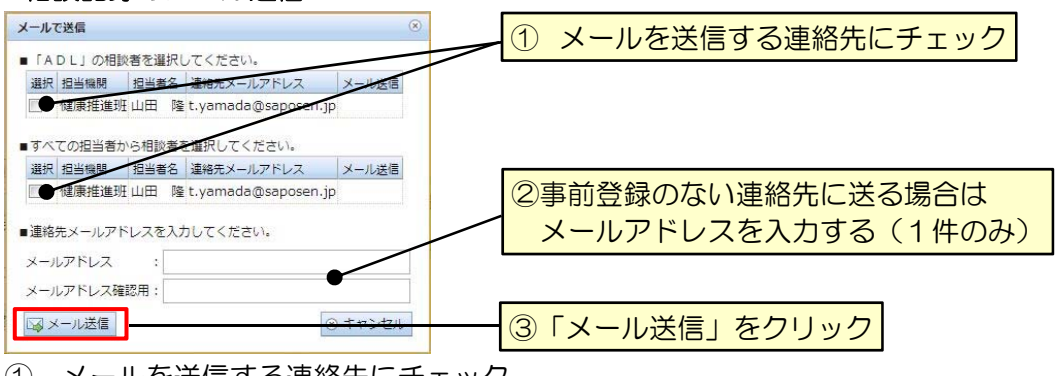

- ① メールを送信する連絡先にチェック
- ② 事前登録のない連絡先に送る場合はメールアドレスを入力する(1件のみ)
- ③ 「メール送信」をクリック

#### 10.6 相談記録の修正/削除

相談記録を誤って登録した場合は、以下の手順で相談記録を修正または削除します。

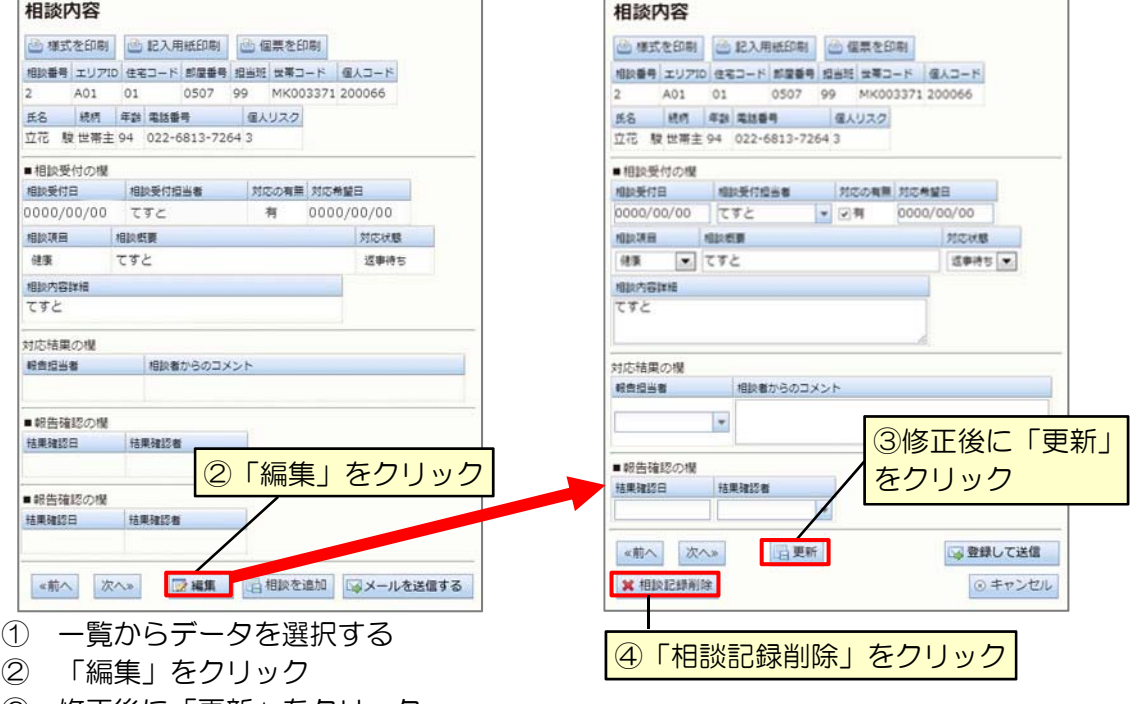

③ 修正後に「更新」をクリック

④ 削除する場合は「相談記録削除」をクリック

- ※1 削除した相談記録は戻りません、ご注意ください。
- ※2 相談記録を削除しても、対象の世帯や個人、住居に関する情報は残ります。

# 10.7 相談記録の追加登録

同じ相談者から同じ日に2件以上の相談を受けた場合は、以下の手順で相談追加を行います。

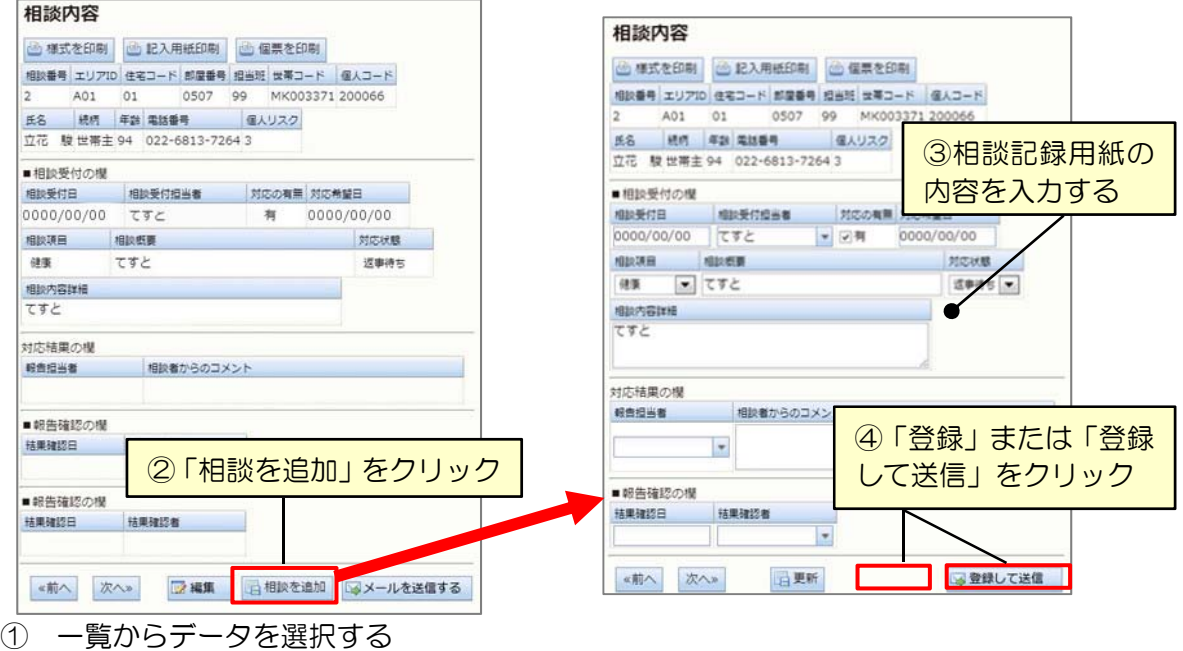

- ② 「相談を追加」ボタンをクリック
- ③ 相談記録用紙の内容を記入する
- ④ 「登録」または「登録して送信」をクリック
- ※ 「登録して送信」をクリックした場合は「10.5 相談記録のメール送信」に進む

# 10.8 対応記録の登録

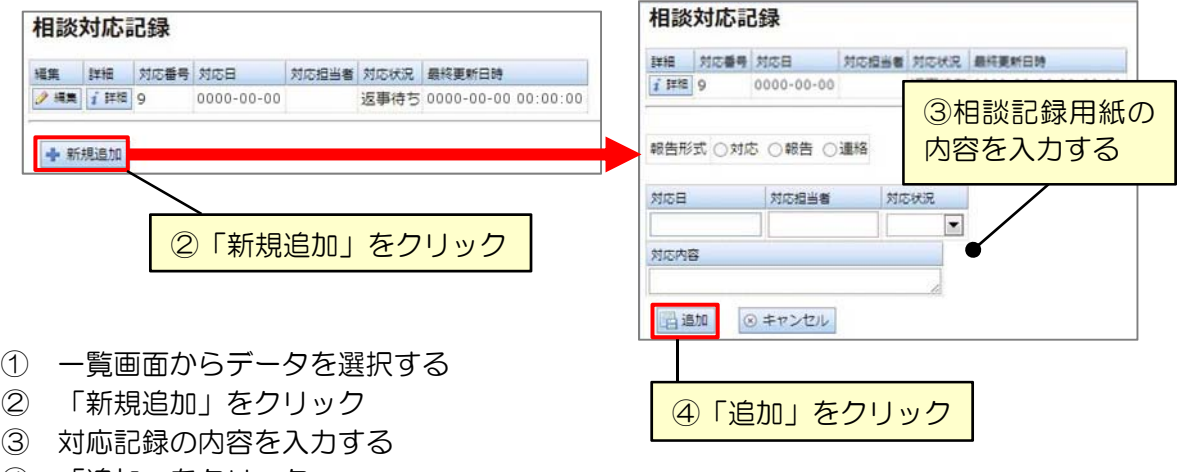

④ 「追加」をクリック

# 10.9 対応記録の修正/削除

対応記録を誤って登録した場合は、以下の手順で修正または削除します。

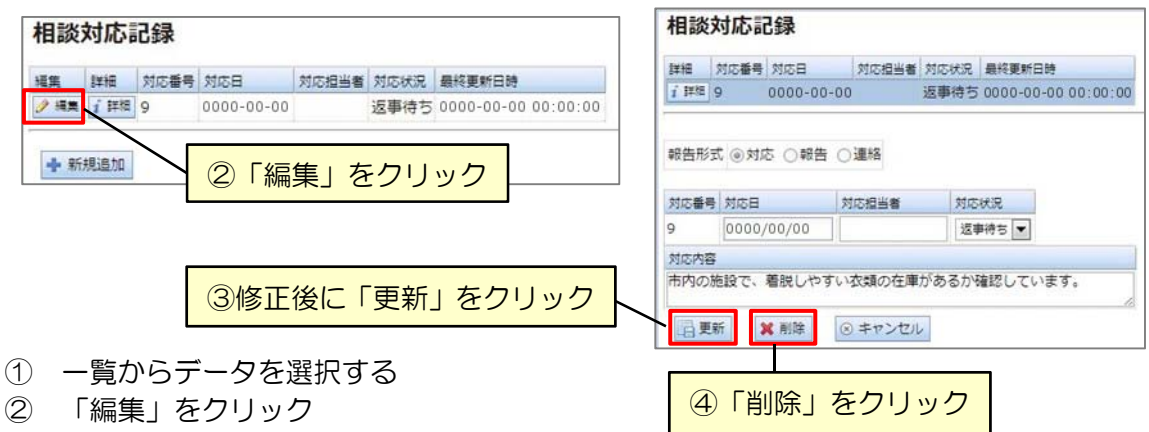

- ③ 修正後に「更新」をクリック
- ④ 削除する場合は「削除」をクリック
- ※1 削除した対応記録は戻りません、ご注意ください。
- ※2 対応記録を削除しても、対象の世帯や個人、住居に関する情報は残ります。

# 10.10 相談記録の結果印刷

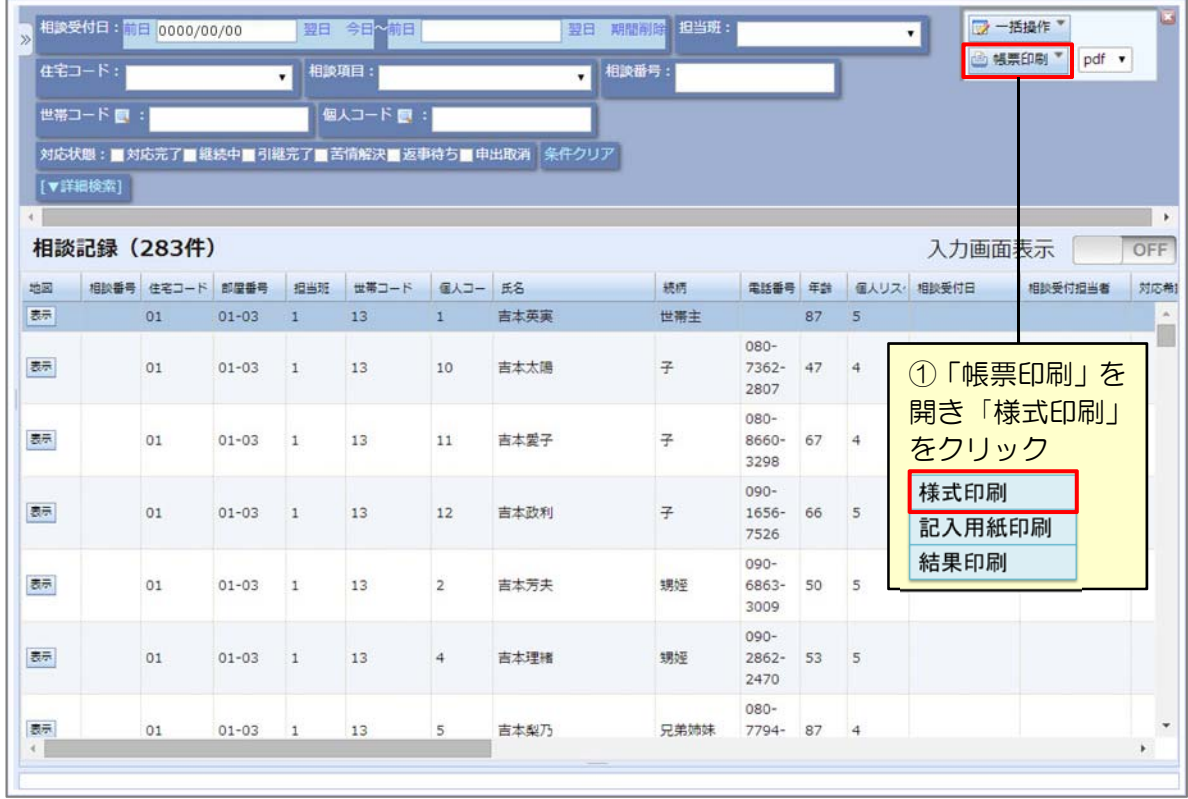

① 「帳票印刷」を開き、 「様式印刷」をクリック

# 11 移動記録

世帯が転居した際の記録を検索・閲覧することができます。

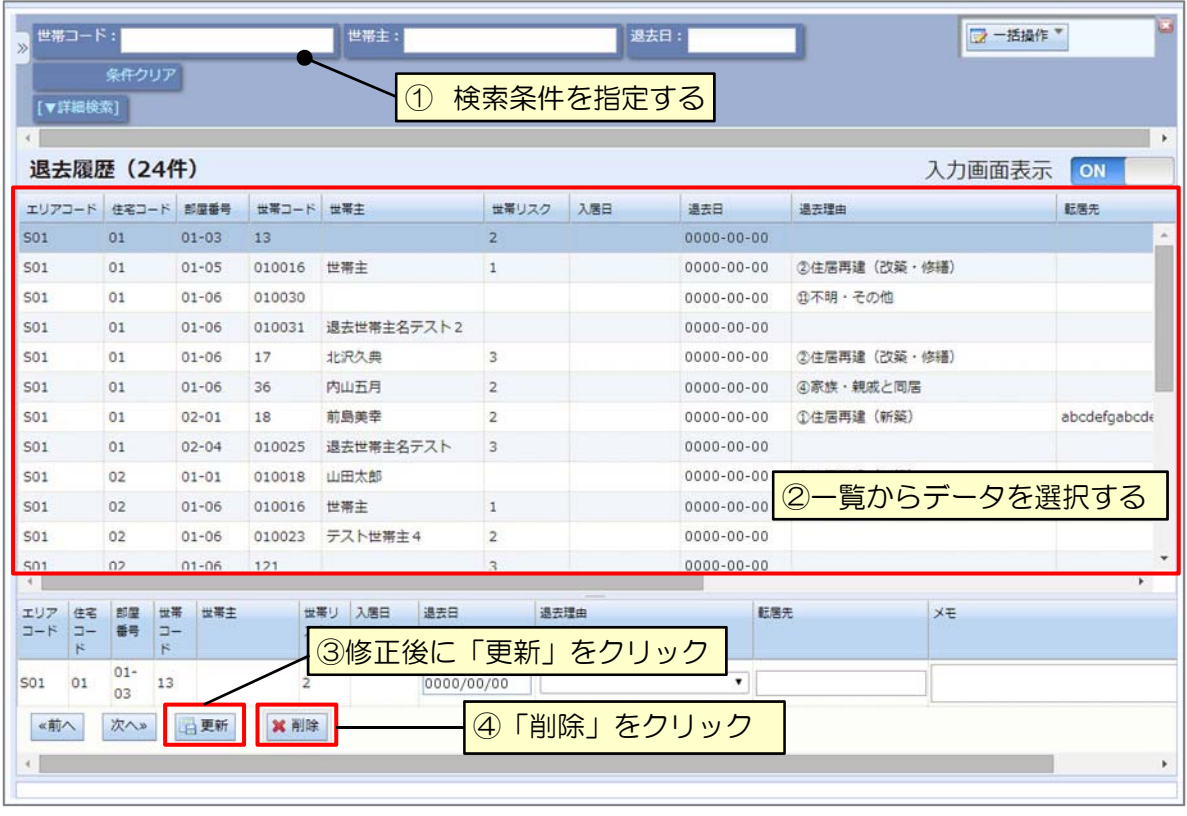

# 移動記録の閲覧

① 検索条件を指定する

# 移動記録の修正/削除

- ② 一覧からデータを選択する
- ③ 修正後に 「更新」 をクリック
- ④ 削除する場合は 「削除」 をクリック

# 12 集計

特定グループの巡回・訪問実績値の集計値を確認することができます。

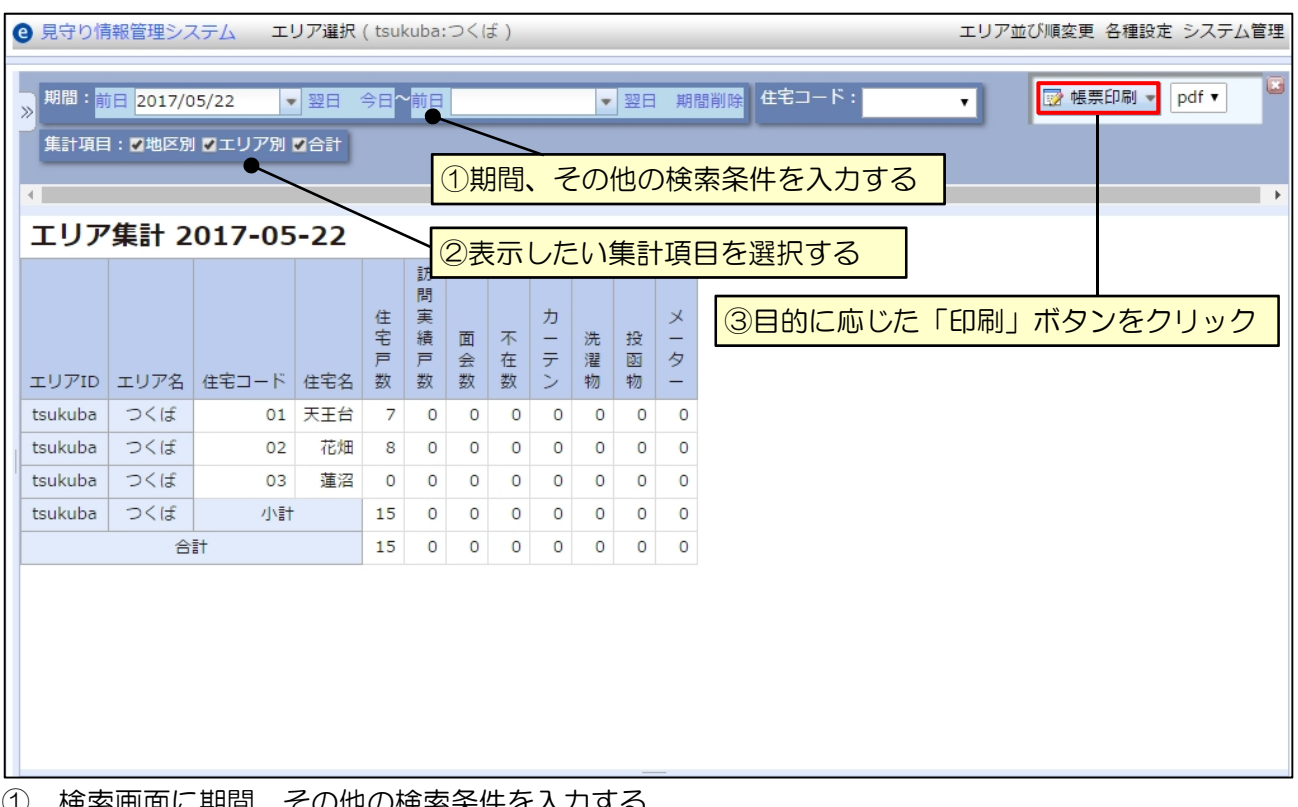

① 検索画面に期間、その他の検索条件を入力する

- ② 表示したい集計項目を選択する
- ③ 検索画面で目的に応じた「印刷」ボタンをクリック

# 13 サロン活動

# 13.1 サロン活動の登録

サロン活動情報を登録します。

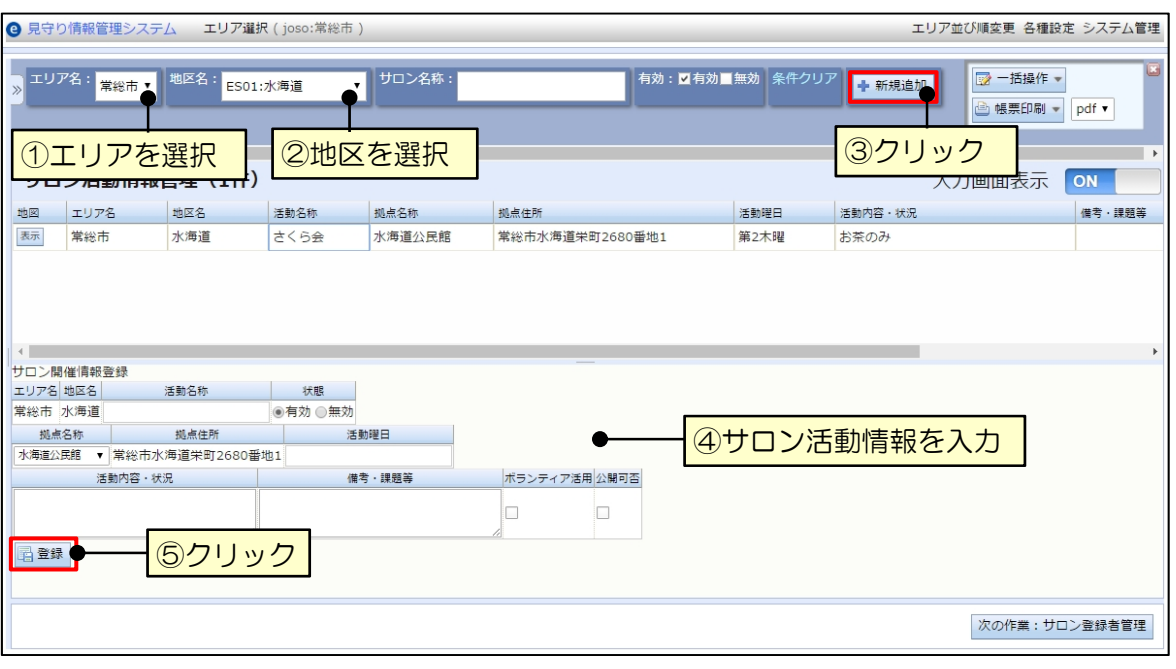

- ① エリアを選択する
- ② 地区を選択する
- ③ 「新規追加」をクリックする
- ※「新規追加」ボタンはエリアおよび地区を選択しないと有効になりません。
- ④ サロン活動情報を入力する
- ⑤ 「登録」をクリックする

#### 13.2 サロン活動の修正・削除

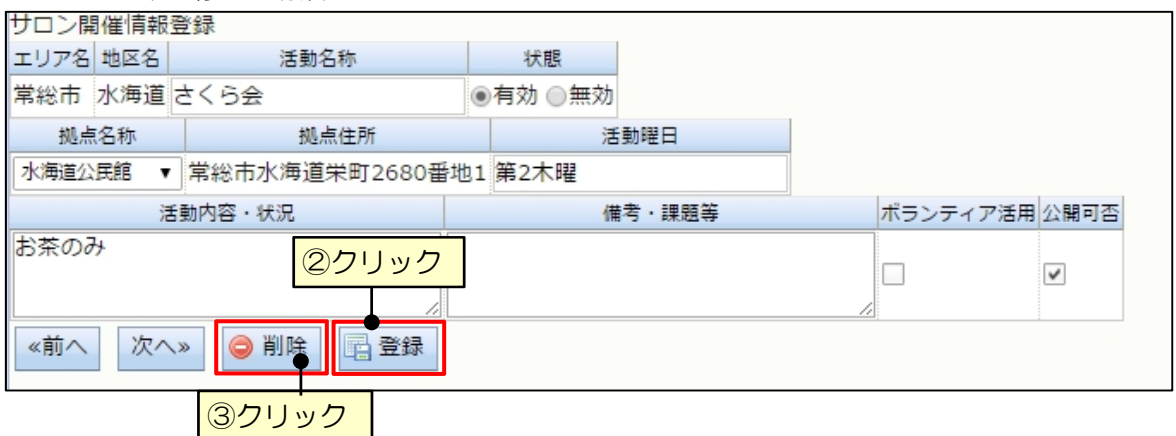

- ① 一覧からデータを選択する
- ② データ修正後「登録」をクリックする
- ③ 削除したい場合は「削除」をクリックする

# 13.3 サロン活動一覧帳票の印刷

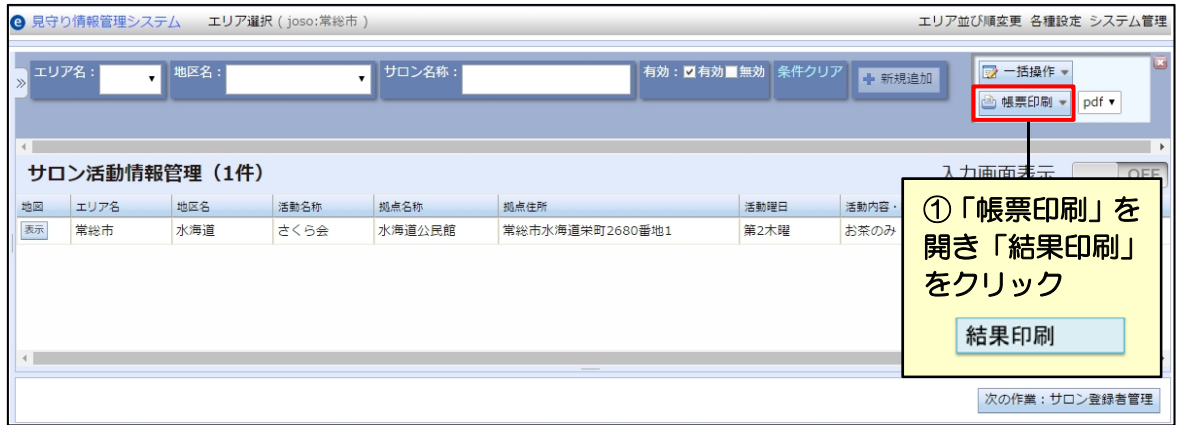

① 「帳票印刷」を開き「結果印刷」をクリックする

# 13.4 サロン登録者の登録

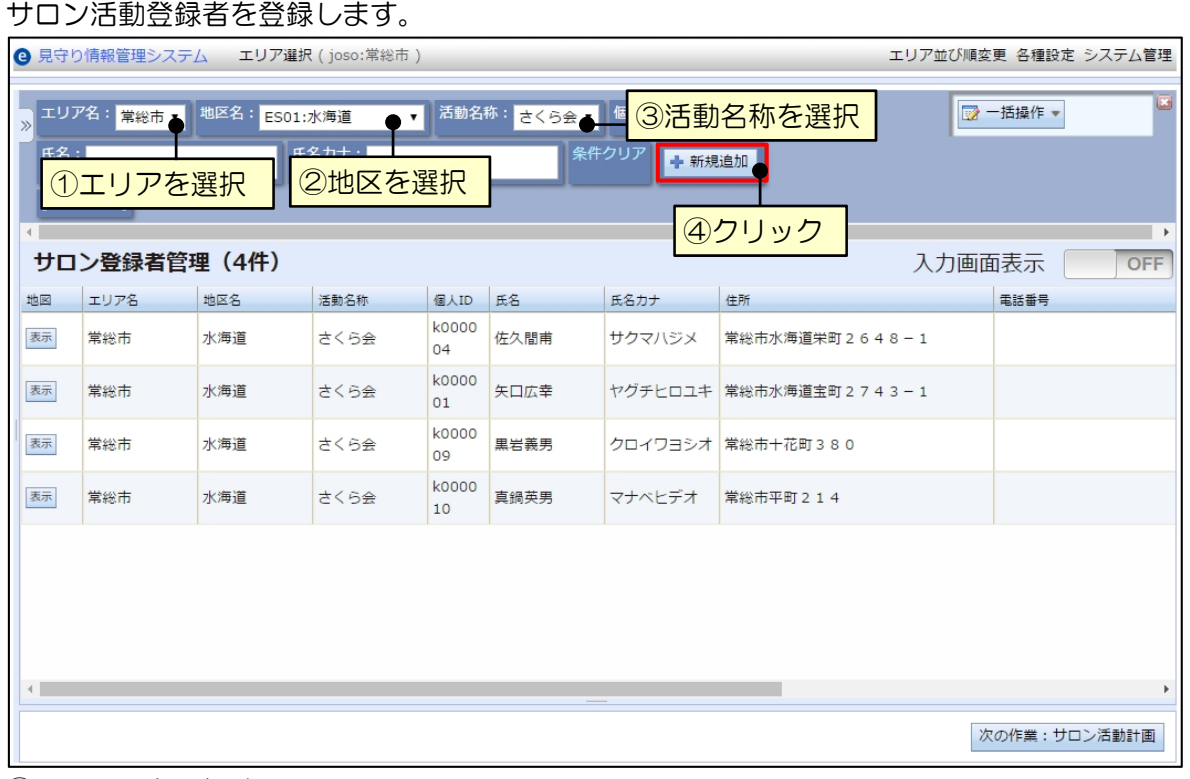

- ① エリアを選択する
- ② 地区を選択する
- ③ 活動名称を選択する
- ④ 「新規追加」をクリックする

※「新規追加」ボタンはエリアおよび地区を選択しないと有効になりません。

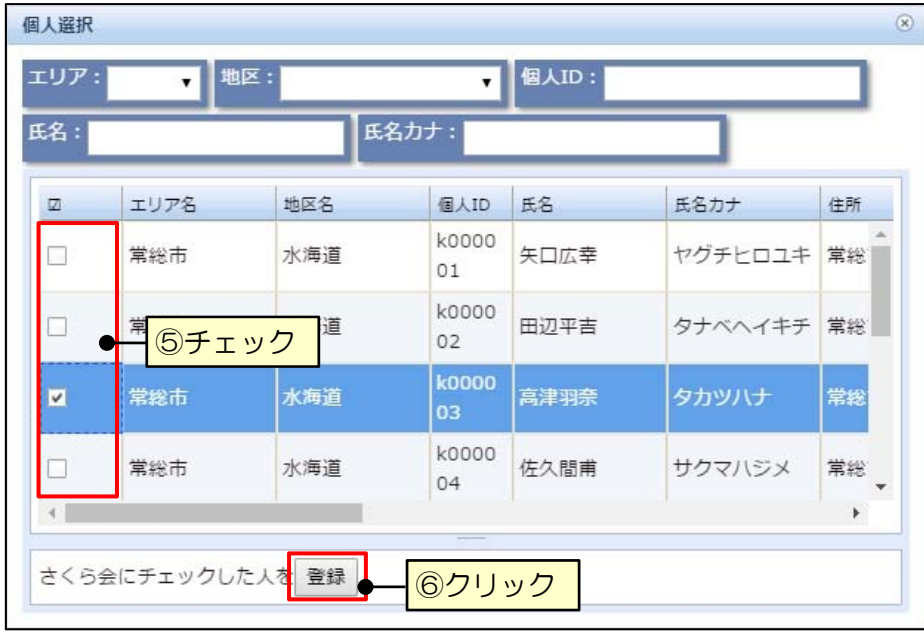

- ⑤ 登録者としたい個人にチェックを付ける
- ⑥ 「登録」をクリックする

# 13.5 サロン登録者の削除

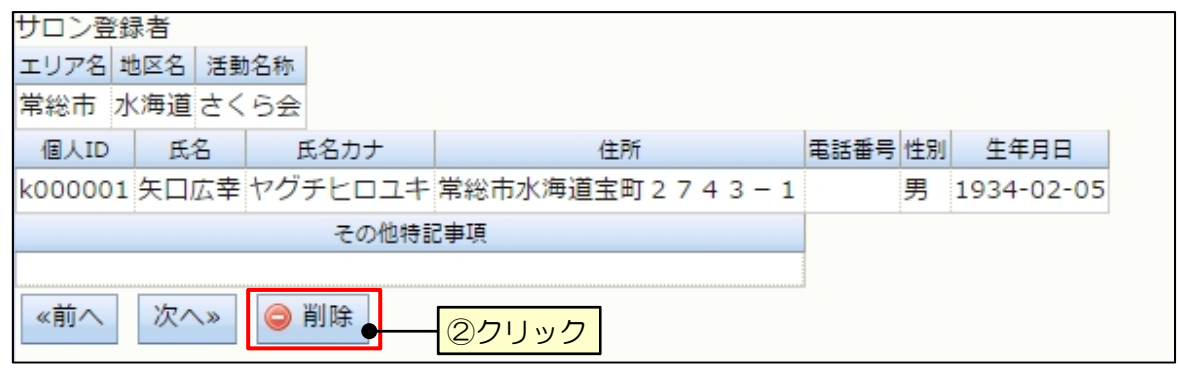

① 一覧からデータを選択する

② 「削除」をクリックする

# 13.6 実施計画の登録

サロン活動の実施計画を登録します。

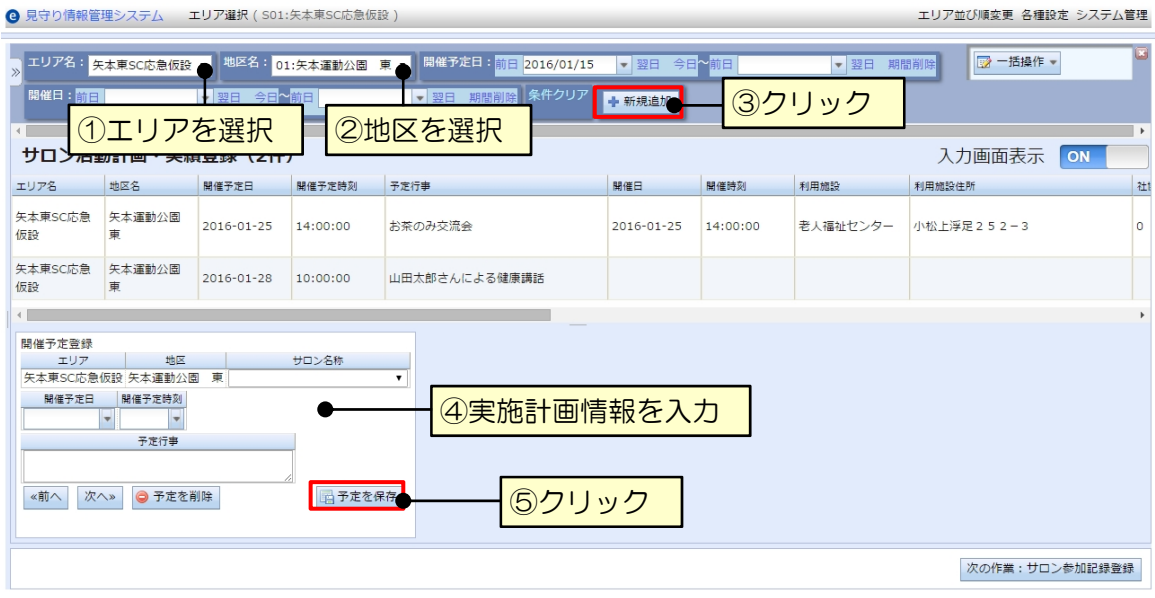

- ① エリアを選択する
- ② 地区を選択する
- ③ 「新規追加」をクリックする
- ※「新規追加」ボタンはエリアおよび地区を選択しないと有効になりません。
- ④ 実施計画情報を入力する
- ⑤ 「予定を保存」をクリックする

# 13.7 実施計画の修正/削除

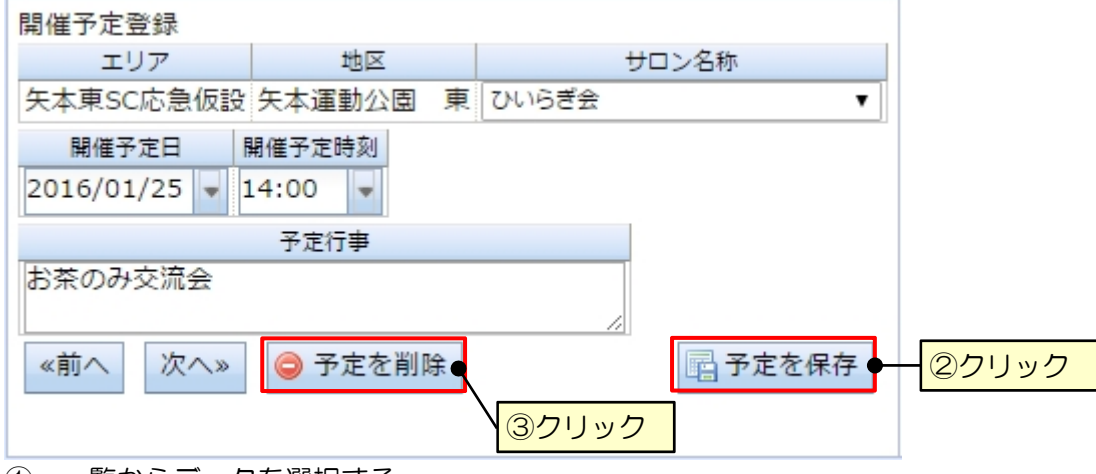

- ① 一覧からデータを選択する
- ② データ修正後「予定を保存」をクリックする
- ③ 削除したい場合は「予定を削除」をクリックする

#### 13.8 実施記録の登録

サロン活動の実施記録を登録します。

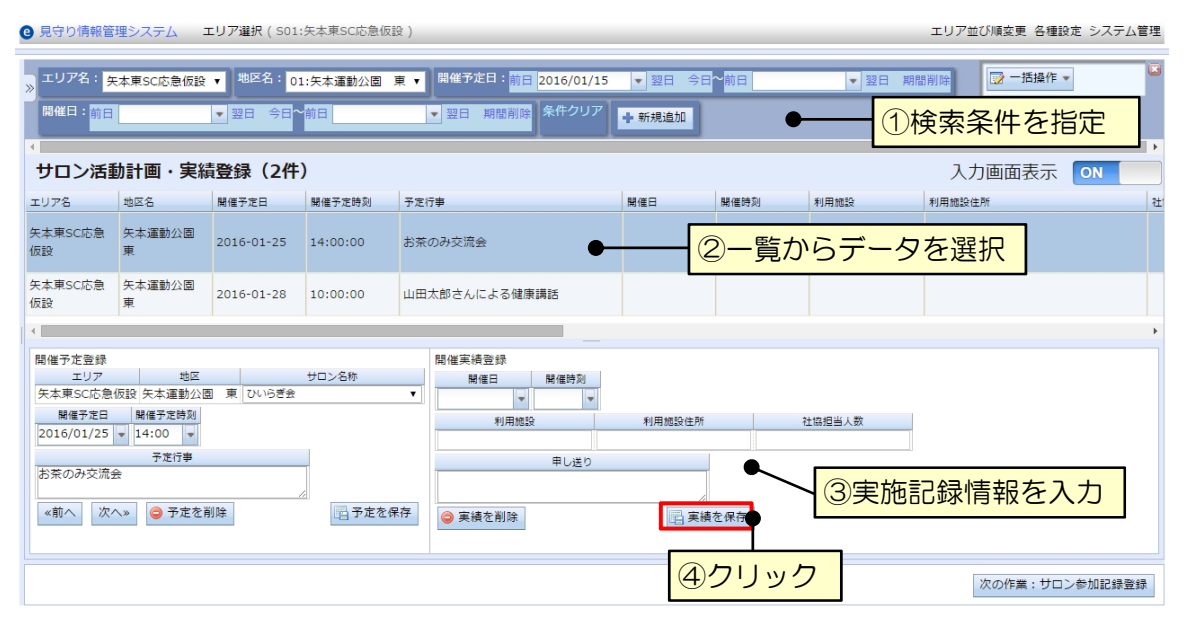

- ① 検索条件を指定し、活動計画を絞る
- ② 一覧からデータを選択する
- ③ 実施記録情報を入力する
- ④ 「実績を保存」をクリックする

#### 13.9 実施記録の更新/削除

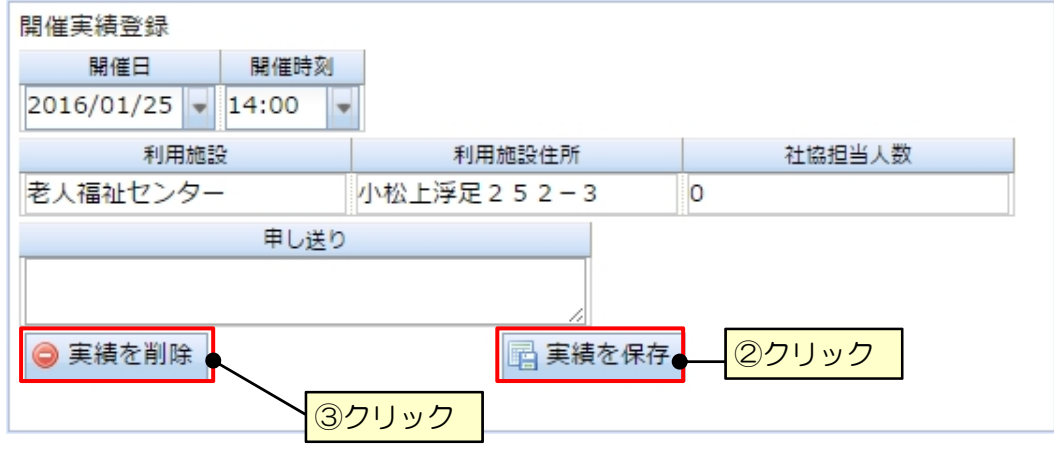

① 一覧からデータを選択する

② データ修正後「実績を保存」をクリックする

③ 削除したい場合は「実績を削除」をクリックする

# 13.10 参加記録用紙の印刷

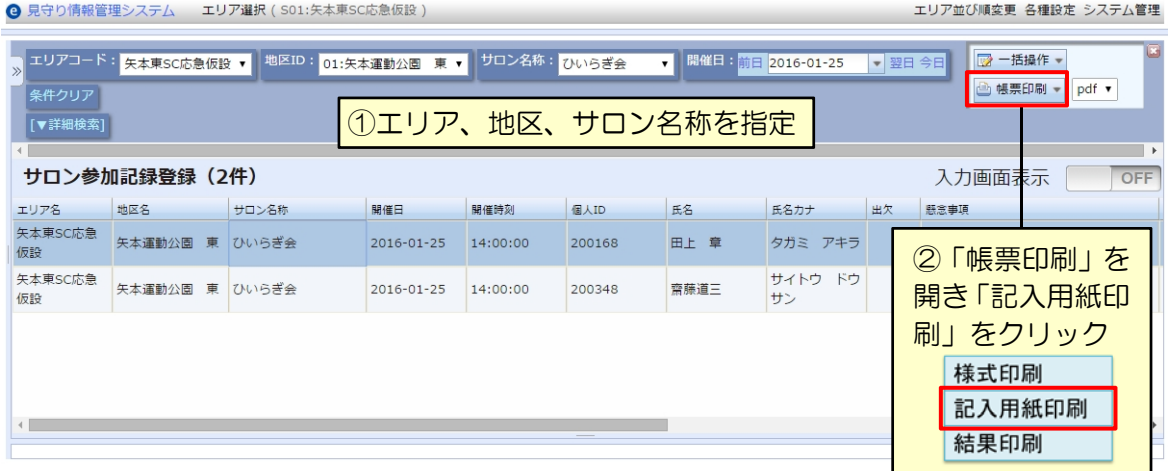

① エリア、地区、サロン名称を選択し、対象となる参加記録を絞る

② 「帳票印刷」を開き「記入用紙印刷」をクリックする

※ 「記入用紙印刷」および「結果印刷」はエリア、地区、サロン名称を選択しないと有効に なりません。

#### 13.11 参加記録の登録

サロン活動の参加記録を登録します。

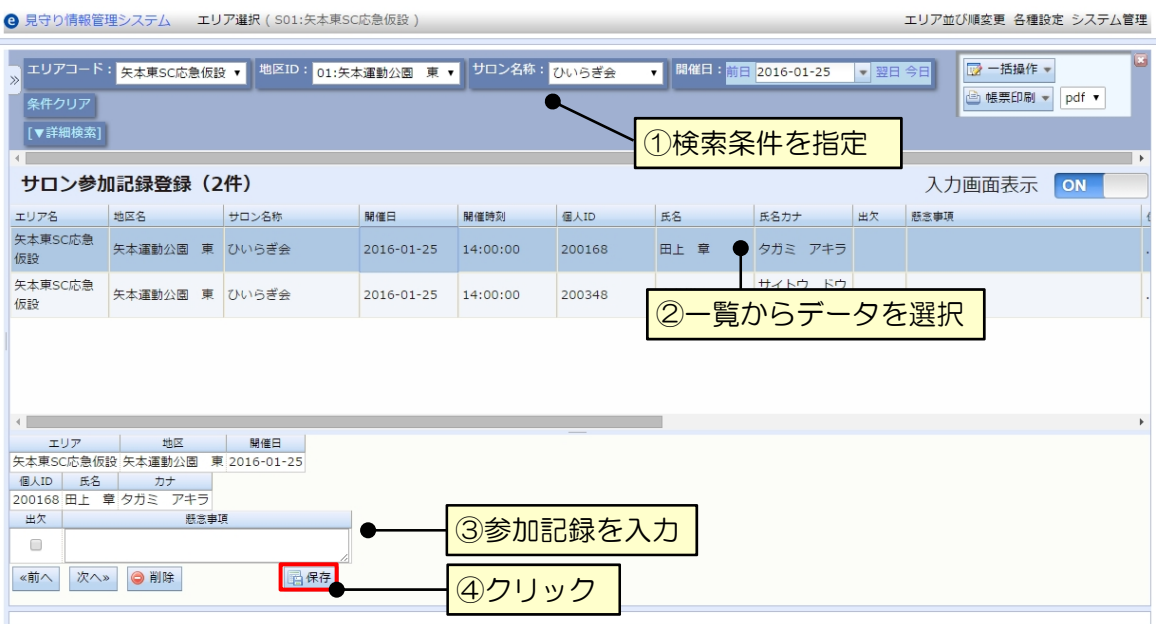

- ① 検索条件を指定し、サロン活動記録を絞る
- ② 一覧からデータを選択する
- ③ 参加記録を入力する
- ④ 「保存」をクリックする
- 13.12 参加記録の更新/削除

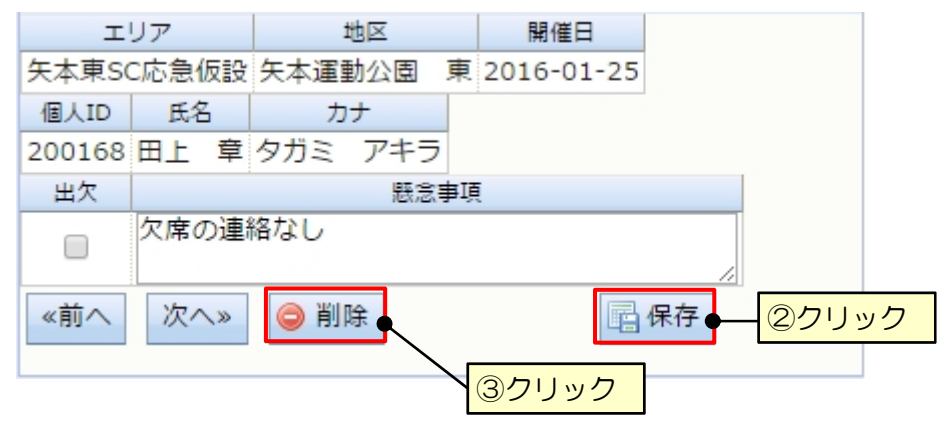

- ① 一覧からデータを選択する
- ② データ更新後「保存」をクリックする
- ③ 削除したい場合は「削除」をクリックする